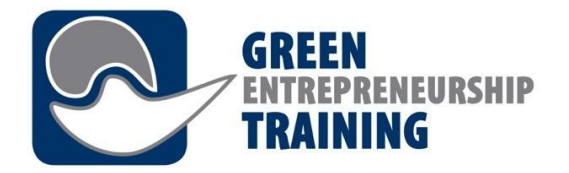

2O16-1-DEO2-KA2O2-003277

# *Programul de instruire a CPD pentru personalul VET (formare profesională) Modulul 7 – Platforma de învățare*

This project has been funded with support from the European Commission. This publication reflects the views only of the author,

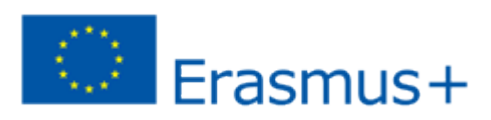

and the Commission cannot be held responsible for any use which may be made of the information contained therein.

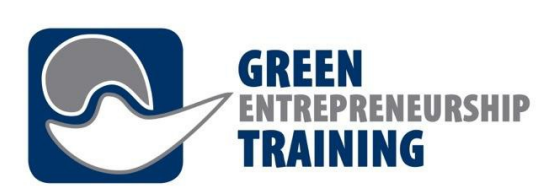

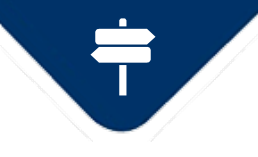

*Modulul 1 – Platforma de învățare*

- Rezultatele înv*ăță*rii
- Cunoașterea și înțelegerea scopului sistemului de management al învățării
- Cunoașterea avantajelor sistemului de management al învătării
- Abilitatea de a utiliza sistemul de management al învățării
- Abilitatea de a întelege principiile sistemului de management al învățării și de a le putea explica participanților GET-UP
- Abilitatea de a gestiona procesul de învătare online al participantilor la GET-UP

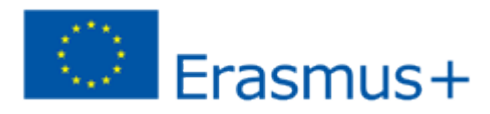

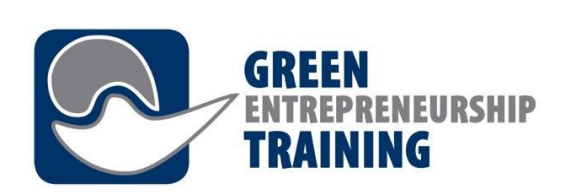

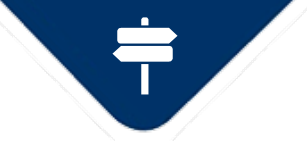

*Modulul 1 – Platforma de învățare*

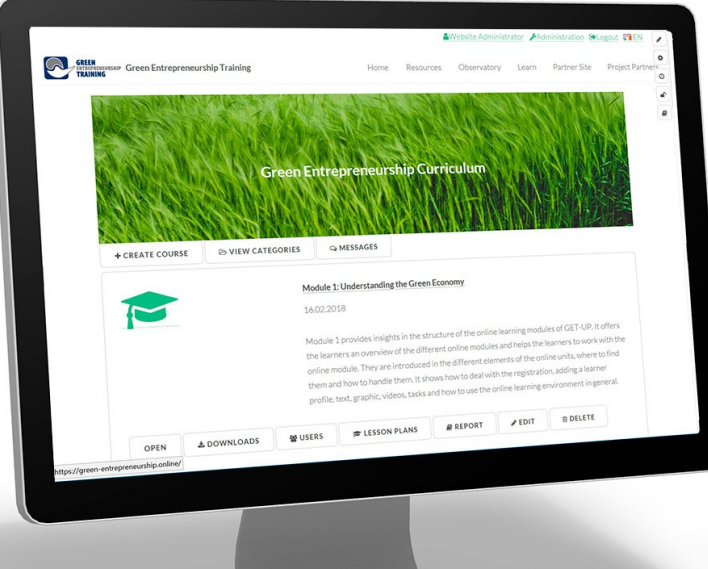

### Introducere - Ce este înv*ă f*area online?

Învătarea online este orice formă de învățare realizată parțial sau integral prin intermediul internetului.

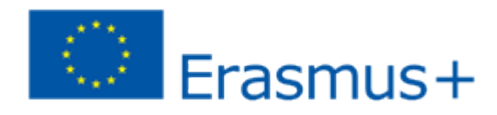

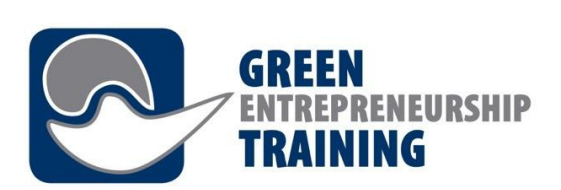

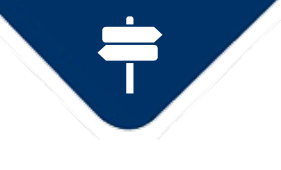

*Modulul 1 – Platforma de învățare*

Platformele pot include una sau mai multe dintre urm Atoarele: • mediu virtual de învățare, precum Moodle, Learn șau Blackboard Collaborate

- wiki-uri
- bloguri
- platforme și forumuri de discuții
- servicii de streaming video, de ex. YouTube sau Vimeo
- lumi virtuale, de ex. SecondLife

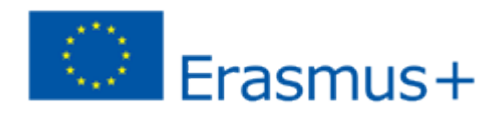

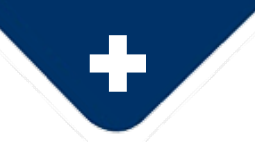

*Beneficiile platformelor de învățare (Blog CAE)* 

## 1 . Economisi *ț*i timp <sub>ș</sub>i bani

Utilizarea LMS (sistem de management al învățării) sau a platformelor de învățare pentru a crea, gestiona și efectua programe educationale economisesc timp întreprinderilor, în comparatie cu metodele traditionale. LMS permit organizarea, nivelul de automatizare și programare în acord cu nevoile cursanților și angajatilor. Folosirea sălilor de clașă online reduce coșturile mai aleș în companii în care angajații trebuie de multe ori să călătorească pentru sesiuni de formare și să rămână în hoteluri etc.

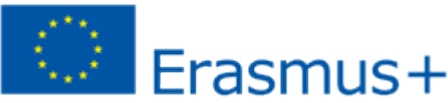

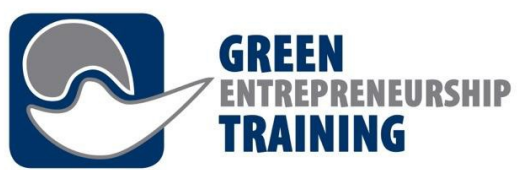

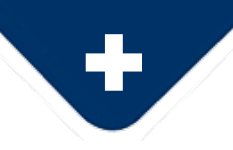

### 2. Managementul eficient

Platformele de învătare permit un control global complet eficient al adminiștrării, automatizării, comunicării cu utilizatorii, profeșorii și formatorii și, desigur, gestionarea continutului. Ele permit gestionarea eficientă a înregistrărilor / înscrierilor, crearea de grupuri și cursuri. Rolurile tutorilor, studenților, supraveghetorilor șși adminiștratorilor pot fi geștionate prin LMS, iar notificările, mementourile și mesajele către utilizatori pot fi administrate cu ușurință.

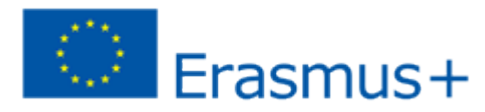

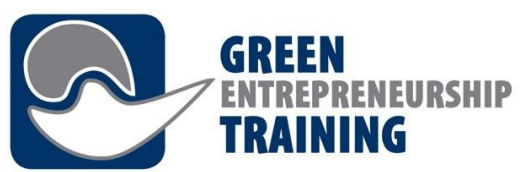

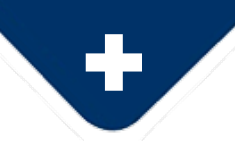

## 3. Acces facíl la informa *ț*ii

Toate informatiile sunt structurate într-un mod organizat în același loc, făcându-le accesibile tuturor utilizatorilor. Cursurile, calendarele, continutul multimedia, arhivele și evaluările sunt accesibile cu un singur clic. Toti cursantii au acces la continut și materiale de învătare în orice moment și din orice loc în care au acceș la internet.

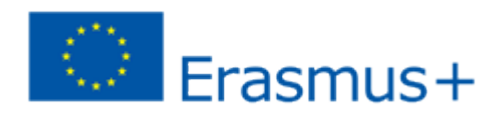

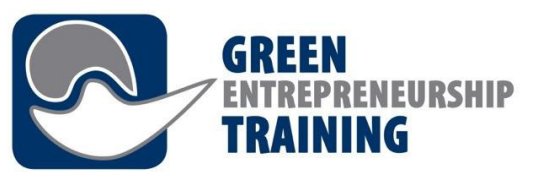

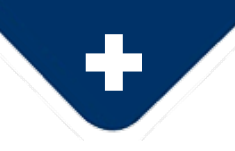

### 4. Personalizare

Platformele de învățare permit, de asemenea, fiecărei instituții sau organizații personalizarea completă. Imaginea și marca corporativă pot fi încorporate în platformă, iar diferite elemente și caracteristici pot fi adaptate după placul companiei sau organizatiilor. Acestea pot fi platforme multilingve sau monolingve. Posibilitățile sunt nesfârșite și ar putea include și sisteme de evaluare a cursantilor sau examene / teste.

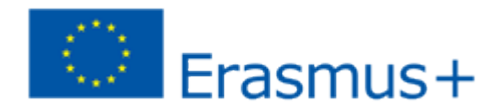

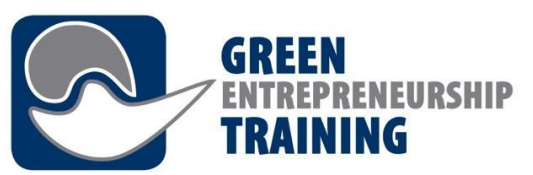

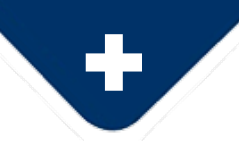

5. Con*ț*inut actualizat <sub>ș</sub>i imeδiat Sistemele de management al învățării (LMS) permit administratorilor acces instantaneu pentru a actualiza continutul cursurilor sau pentru a adăuga materiale și resurse pentru cursanti, cu acces imediat.

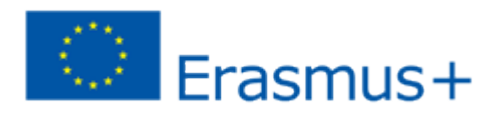

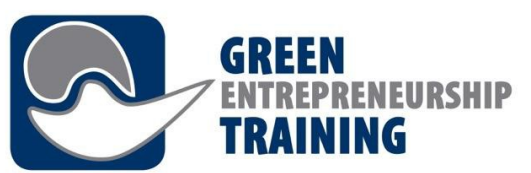

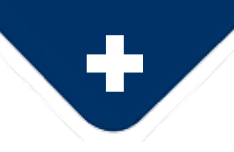

### 6. Rapoarte avansate

Aceste sisteme de management inovatoare permit crearea, personalizarea și descărcarea rapoartelor detaliate care evidențiază progreșul cursantilor, grupurilor, terminarea muncii, timpul necesar etc., ceea ce permite o evaluare ușoară a progreșului aceștora fie ca grup șau individual.

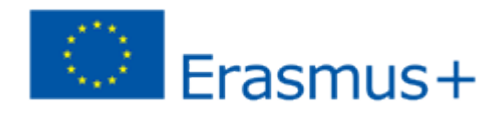

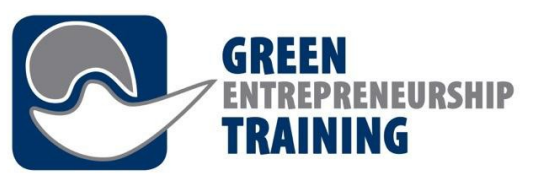

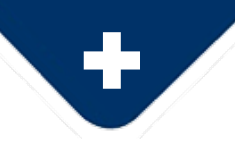

## 7. Înv $\tilde{d}$  farea multimedia

Sistemele permit companiilor și instituțiilor de învățământ să creeze continut multimedia de învătare, care șă fie cuprinzător și practic, folosind imagini video, imagini, audio și text, care servesc drept instrumente excelente în învătarea de noi competente sau informatii. Cursantii pot comunica, de asemenea, cu formatorii sau profesorii lor și cu colegii lor, prin platforme de chat și forumuri online, creând un mediu de învățare mai colaborativ, interactiv, atractiv și personal.

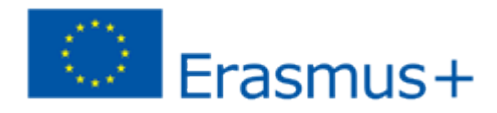

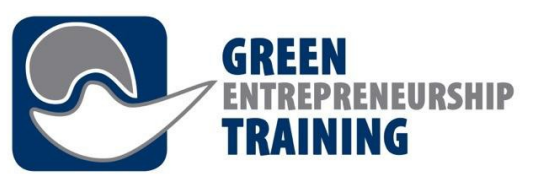

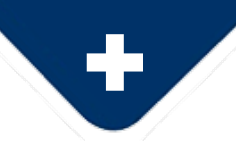

### 8. O mai bun  $\tilde{d}$  comunicare

LMS facilitează comunicarea și colaborarea dintre oameni, indiferent dacă sunt studenți și profesori sau administratori și angajati sau între toti utilizatorii unei platforme cu un canal de comunicare permanent deschis. Acestea facilitează gestionarea globală a comunicării: e-mailuri globale sau individuale, mesaje, forumuri și agendă. Un mediu în care utilizatorul poate găși toate informatiile importante sau vitale într-un singur ecran.

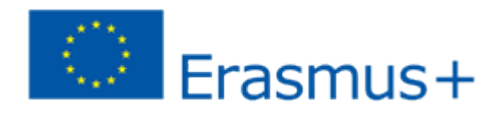

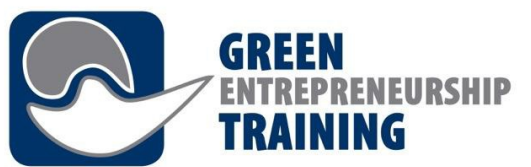

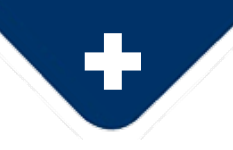

## 9. Vânz*ă*rí <sub>ș</sub>í comercíalizare

În cele din urmă, LMS poate genera profit pentru companii și instituții, datorită vânzărilor de cursuri online prin intermediul comertului electronic, care pot fi gestionate și automatizate pe platformă și plătite prin card de credit sau prin transfer bancar. Studenții se pot înscrie la un curs și pot plăti cu ușurință online. Nu exiștă nici o limită a numărului de curșuri la care un ștudent se poate înscrie, și nici o limitare a numărului de curșanți și a cursurilor oferite.

*Blog CAE*

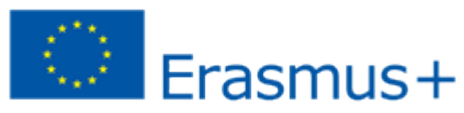

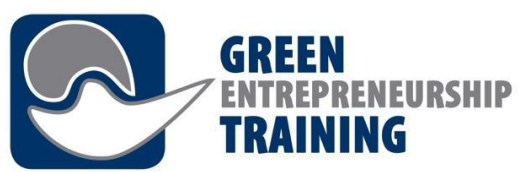

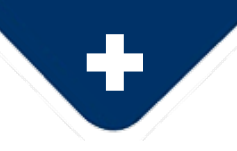

### Beneficii pentru instructori

1. Metoda de predare devine mai interactivă.

2. Profesorii pot pregăti un document unic pentru toate tipurile de studenți, astfel încât șă nu fie nevoie șă îl refacă de fiecare dată. 3. Timpul ește, de așemenea, flexibil pentru profeșori, pot face acest lucru continuând cursurile lor obișnuite în școli.

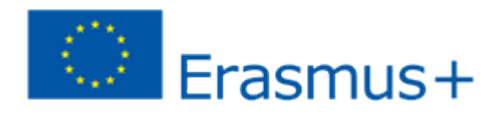

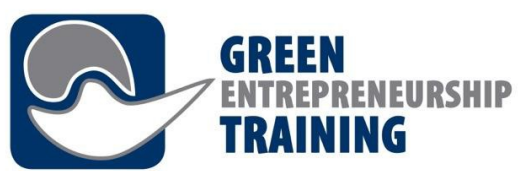

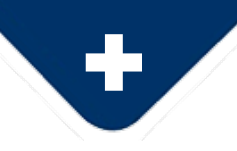

### Beneficii pentru instructori

4. Pot obtine tot mai multe informatii pe internet, pe care le încorporează în materialele lor de curș.

5. Interactiunea cu studenții devine mai facilă. Atunci când ștudenții își împărtășesc problemele cu profesorii, deoarece nu sunt fată în fată, se tem mai puțin și pot discuta în mod liber.

*drpfconsults.com*

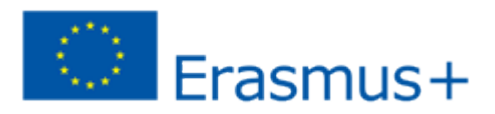

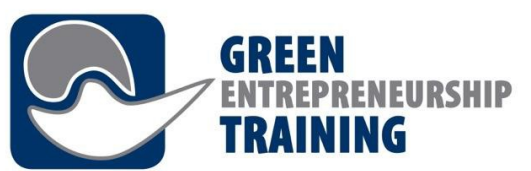

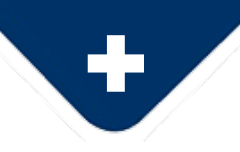

Beneficii pentru cursan *f*i

1. Flexibilitate completă de a participa la educație, indiferent dacă sunteți la locul de muncă sau aveți obligații familiale etc.

- 2. Învătare personalizată
- 3. Continut relevant și actualizat în mod regulat al educatiei.
- 4. Studierea în ritmul propriu posibilitatea de a relua resursele de învătare ori de câte ori o cere programul cursantului.

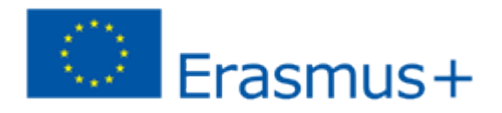

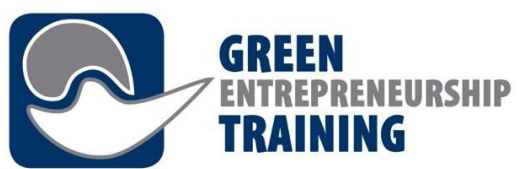

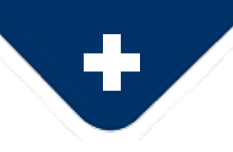

## Beneficii pentru cursan *f*i

5. Abilitățile de gestionare a timpului sunt îmbunătățite deoarece studenții sunt forțați să dezvolte sau să cultive nu numai autodisciplina, ci și abilitățile de gestionare a timpului.

6. Studenții pot stabili noi moduri de gândire și se pot cunoaște mai bine prin diferite actiuni care promovează valori precum munca în echipă și cooperarea.

7. În procesul de învătare online, elevii pot profita de o rețea extinsă și pot stabili chiar contacte viitoare în afaceri.

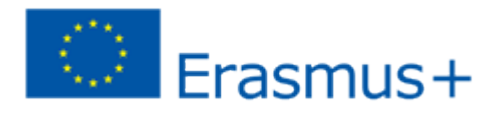

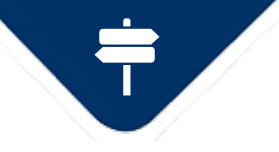

**TRAINING**reen-entrepreneurship.online - Utilizare de bază

## $21$ tilizare de baz $\widetilde{d}$  + https://green+entrepreneurship.online/

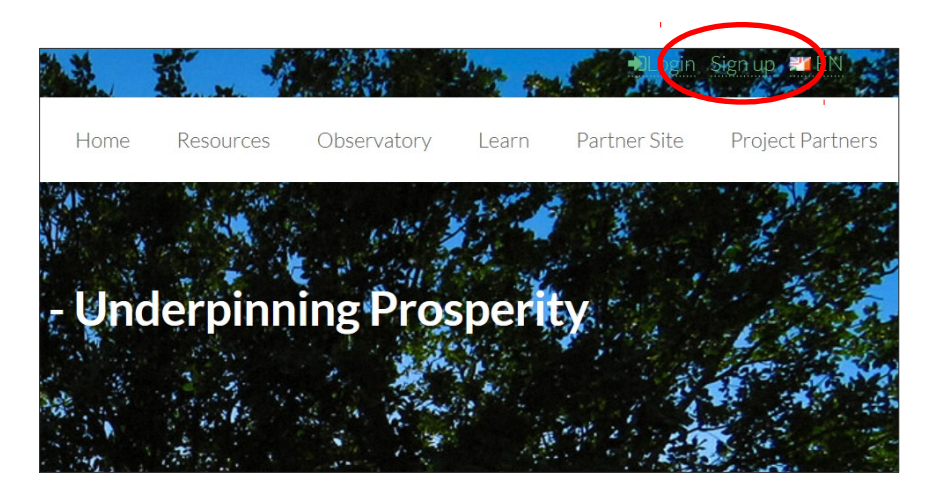

Înregistrarea și autentificarea Unele caracteriștici de pe șite neceșită autentificarea utilizatorilor, de exemplu, pentru a putea salva informatii despre progreșul utilizatorilor și pentru a permite interactiunea cu alti utilizatori.

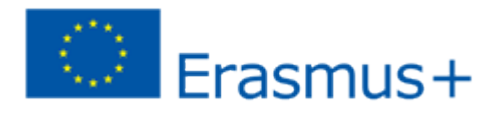

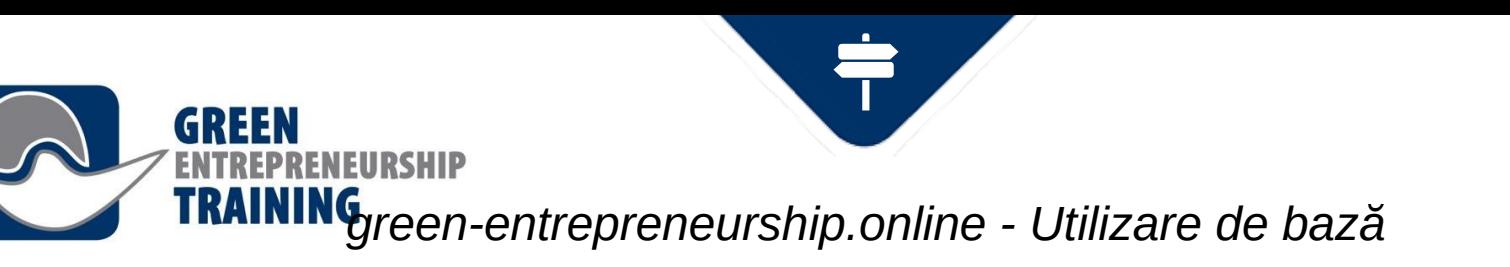

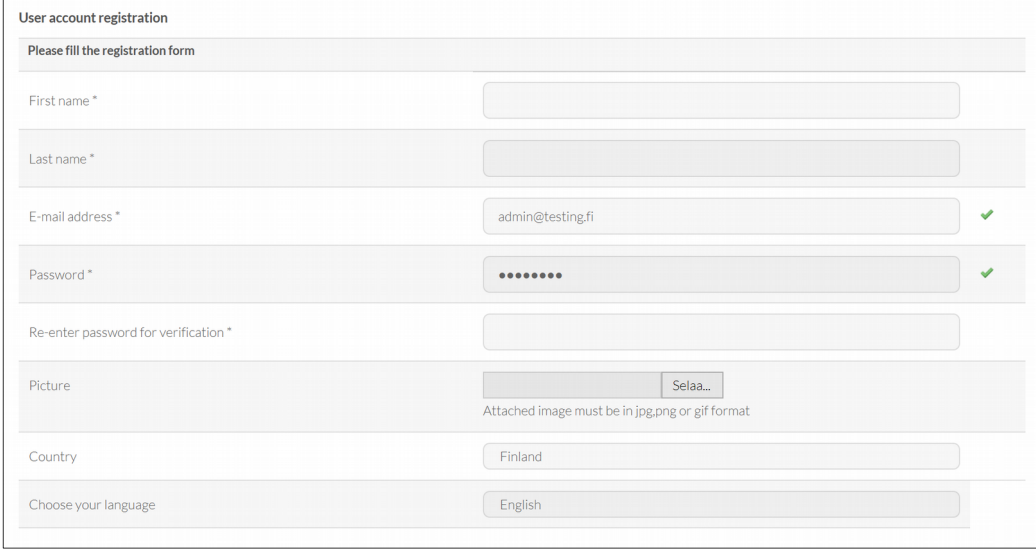

După ce ati completat și ati trimiș formularul de înregistrare, contul dvs. este creat și un e-mail de activare este trimis în căsuta poștală electronică. Faceti clic pe linkul din e-mail pentru a vă activa contul și sunteți gata să vă conectati.

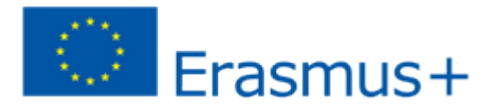

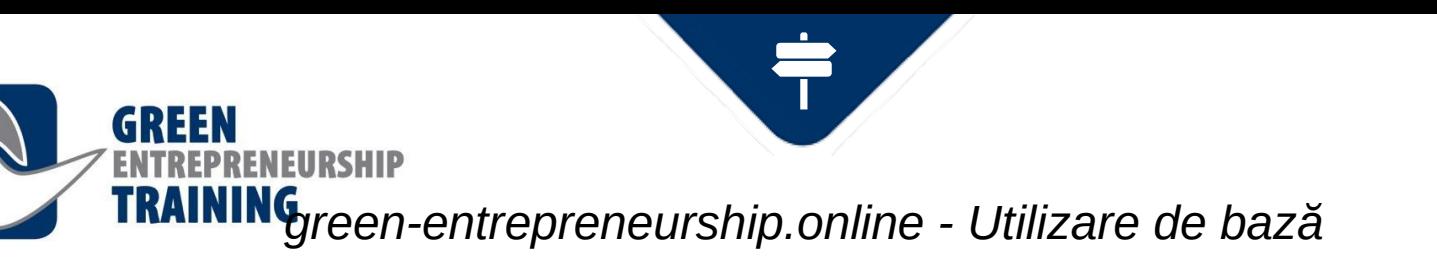

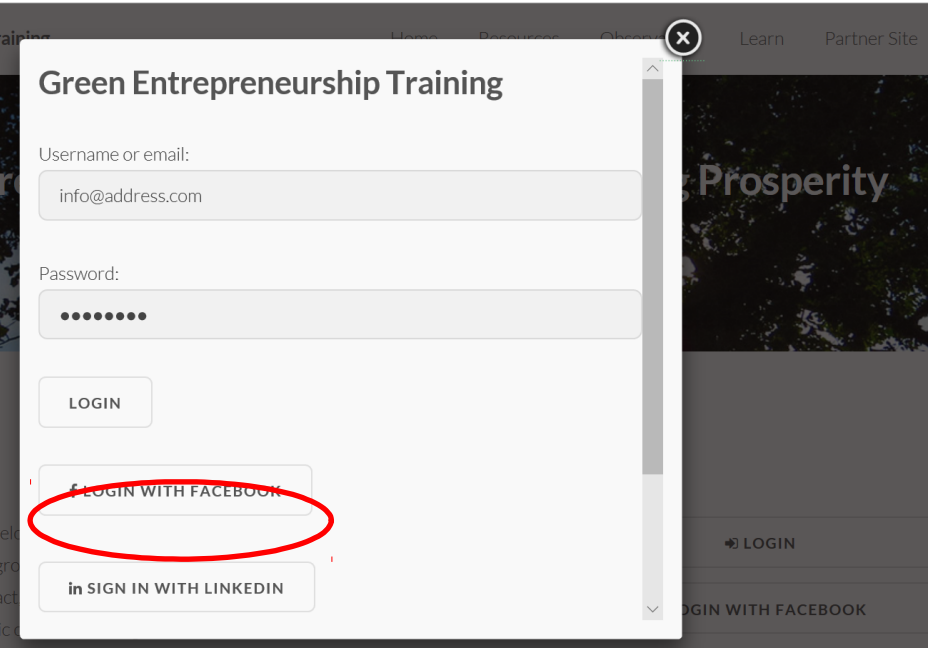

### Autentificarea

Acum puteți să vă conectati utilizând adreșa de e-mail ca Nume de utilizator și parola pe care ati ales-o în proceșul de înregistrare sau dacă ati ales să vă conectati prin Facebook sau LinkedIn, pur și simplu făcând clic pe butonul coreșpunzător.

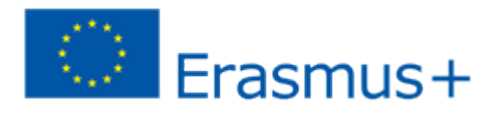

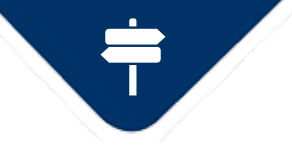

**TRAINING**reen-entrepreneurship.online - Utilizare de bază

## Cum s $\check{\alpha}$ urma  $\acute{\alpha}$  un curs

**NEURSHIP** 

**GREEN** 

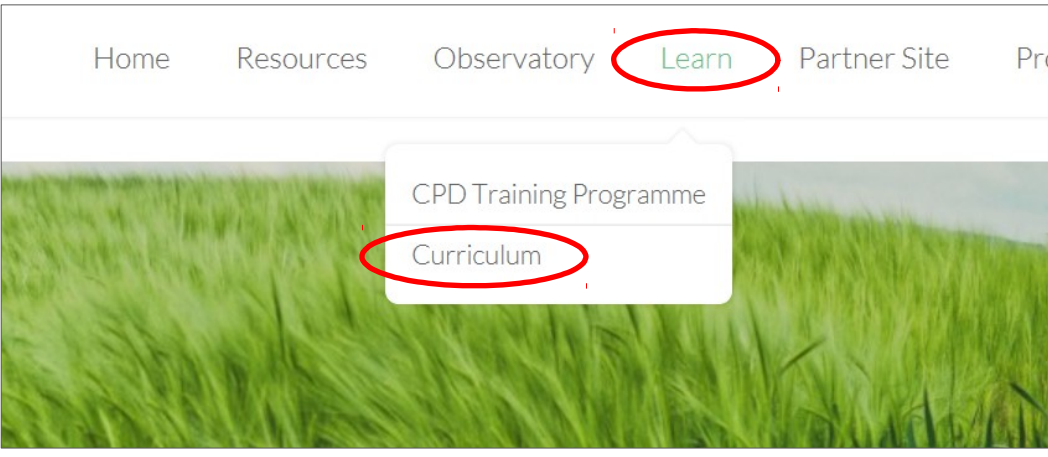

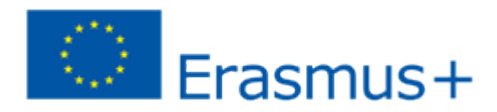

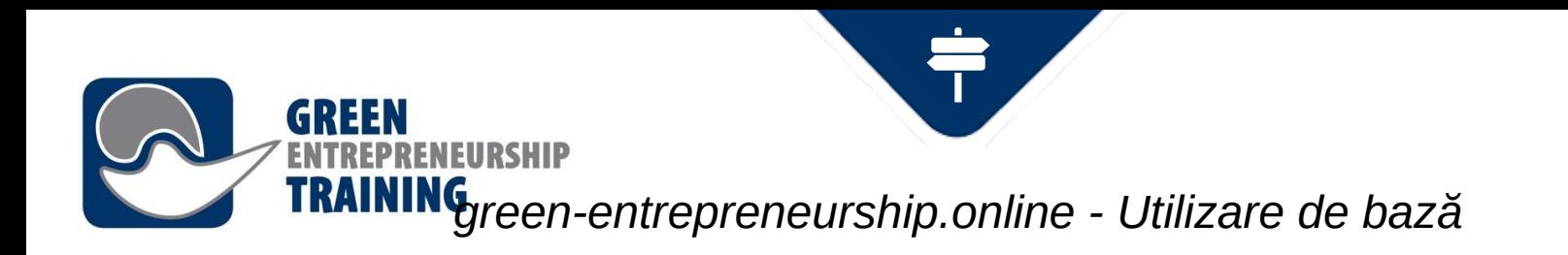

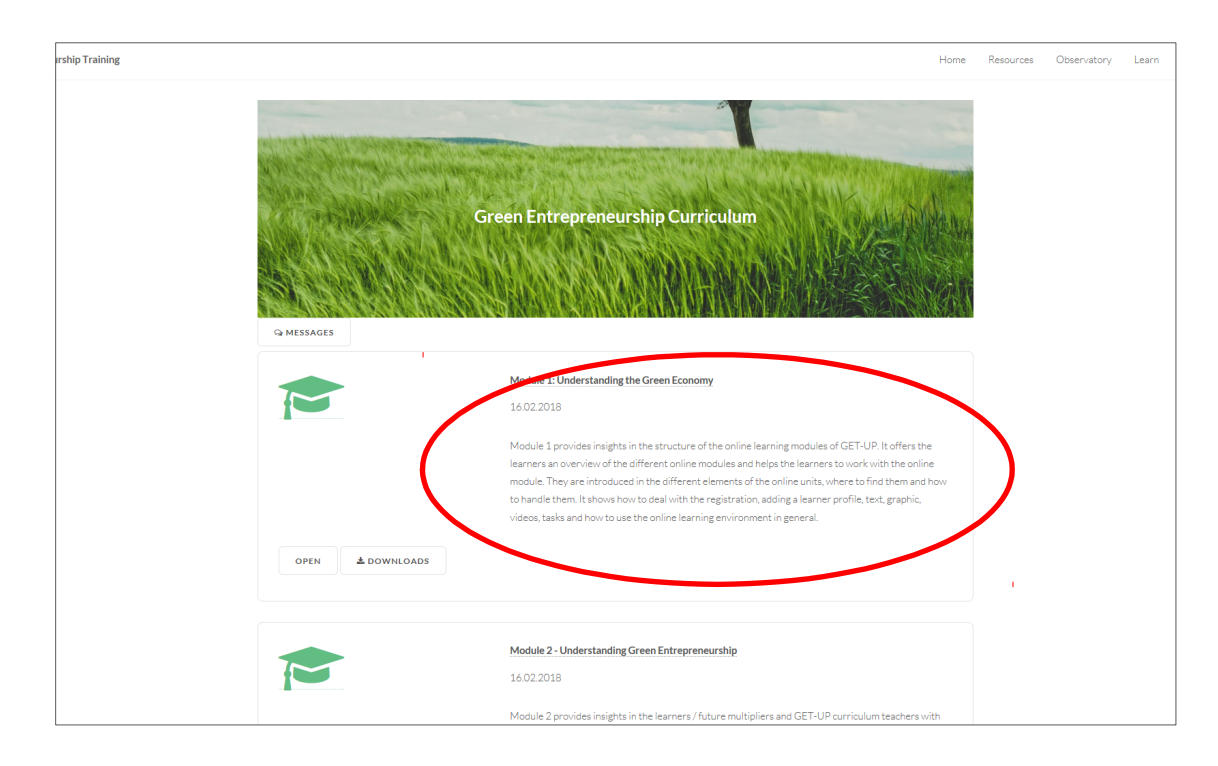

Navigati la Curriculum, pe care îl puteți găși în meniul Learn (Învătare). Alegeti cursul pe care doriți să-l începeți din lista de cursuri care va apărea.

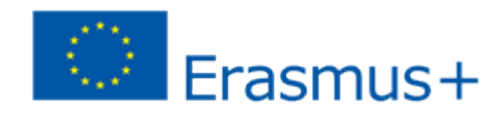

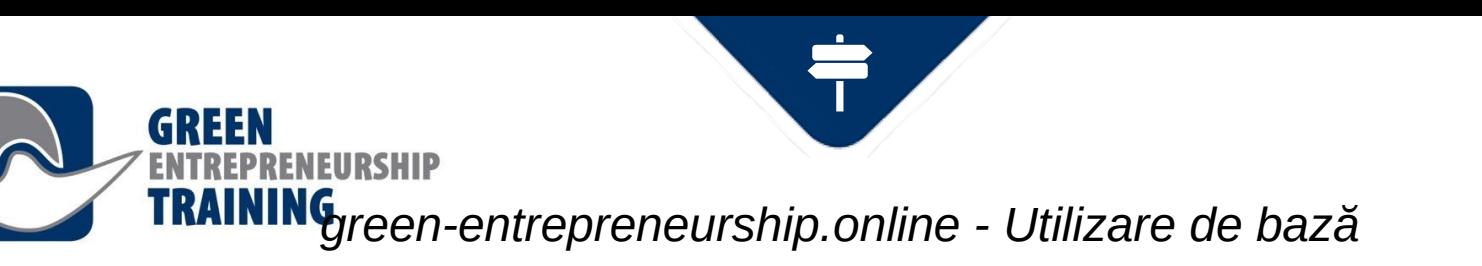

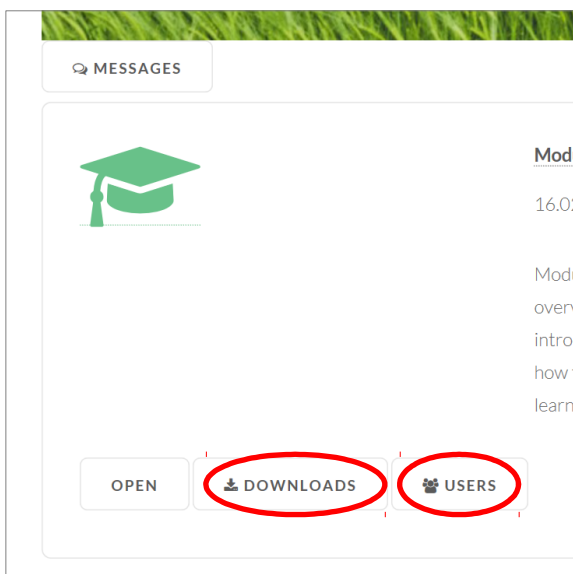

 $Dovn<sub>0</sub>  $\delta$  - descărcați materiale de$ curs pentru utilizare offline

Users (utilizatori) - vizualizati participanții. De la pagina Users, puteți trimite mesaje altor participanti.

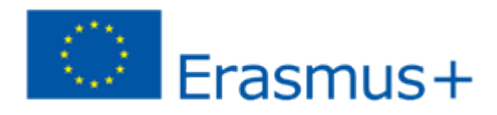

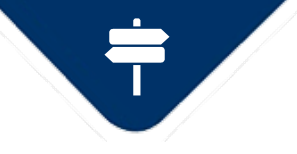

### **TRAINING** reen-entrepreneurship.online - Utilizare de bază

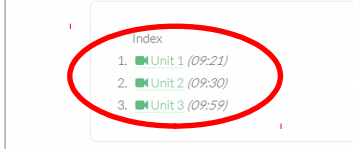

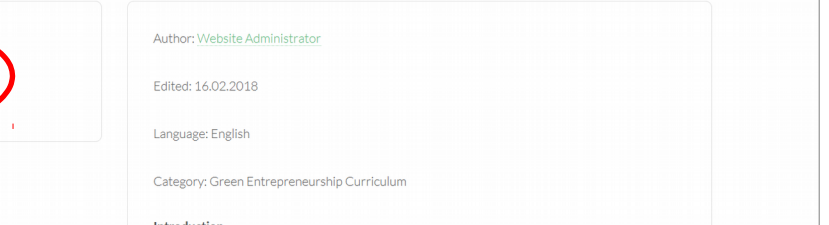

#### Introduction

FIIRSHIP

Module 1 provides insights in the structure of the online learning modules of GET-UP. It offers the learners an overview of the different online modules and helps the learners to work with the online module. They are introduced in the different elements of the online units, where to find them and how to handle them. It shows how to deal with the registration, adding a learner profile, text, graphic, videos, tasks and how to use the online learning environment in general.

#### **Learning outcomes**

On completion of this workshop, green entrepreneurs (learners) will be able to:

- Understand the driving forces underpinning the development within the green economy.
- Understand how the current business environment may impact on business opportunities in the green economy
- Understand the characteristics of the green economy.

#### Duration: 270.00minutes

Level: Beginner

**L**DOWNLOADS **Q DISCUSSION**  Când faceti clic pe butonul Open (deschidere), ajungeți la cursul șelectat. Unele curșuri conștau din mai multe unități șau pagini. Veti găși indicele din panoul din stânga pentru selectarea continutului. Informatiile despre curș apar pe panoul principal.

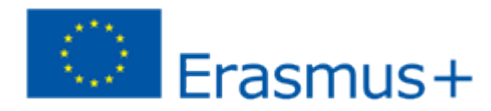

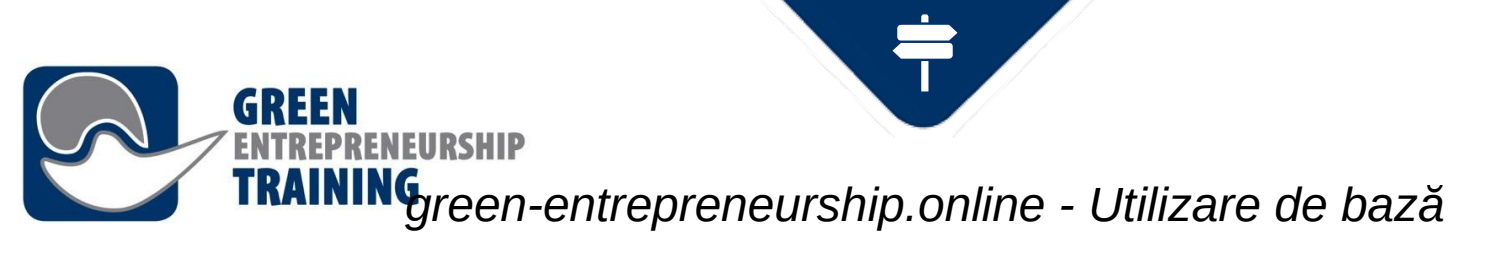

### Green Entrepreneurship Curriculum ▶ Module 1: Understanding the Green Economy Website Administrator Unit 1 In this short talk we are going to consider the driving forces underpinning the development of the green economy looking at what underpins this latest transformational megatrend. The green economy is defined as an economy that aims at reducing environmental risks and ecological scarcities, and that aims for sustainable development without degrading the environment 顶 匨 Slide 2/8

◈ Aceșta ește un exemplu deșpre ce poate contine o unitate de învătare (Unit): o prezentare video cu diapozitive șincronizate lângă ea. Puteți naviga prin prezentare foloșind butoanele de șub șetul de diapozitive. Prezentarea video va urmări automat diapoziti**¤ul select**at

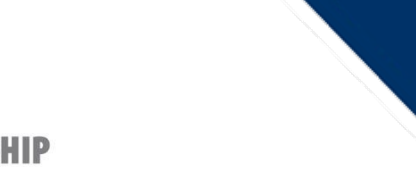

**TRAINING** reen-entrepreneurship.online - Utilizare de bază

## Mesagerie cu al *fi* utilizatori

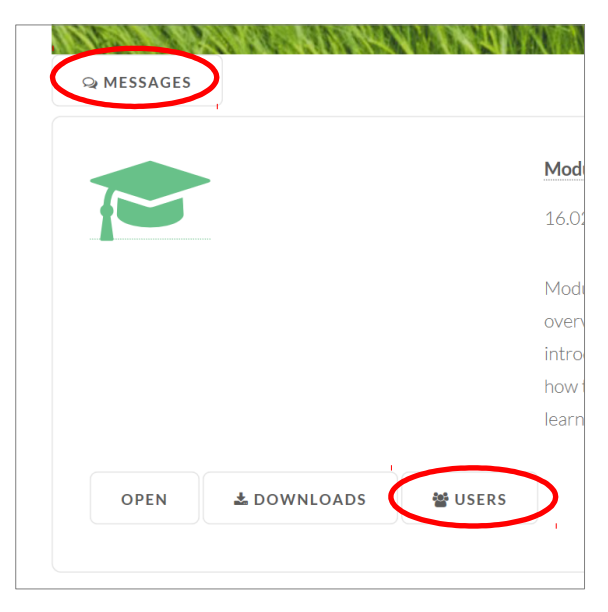

Exiștă două moduri de a trimite meșaje altor utilizatori; direct prin funcția Messages (mesaje), care vă duce la căsuta de mesaje primite sau navigând prin butonul Users în lista utilizatorilor înscriși pe curșul șelectat.

Users - vizualizați participanții. În pagina Users (utilizatori) puteți trimite și mesaje altor participanți.

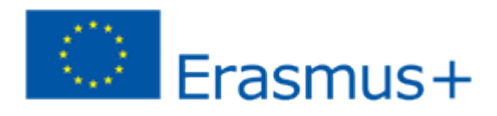

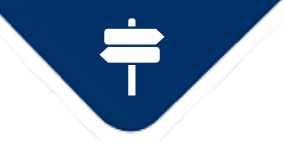

**TRAINING** reen-entrepreneurship.online - Utilizare de bază

### Vizualizarea mesajelor

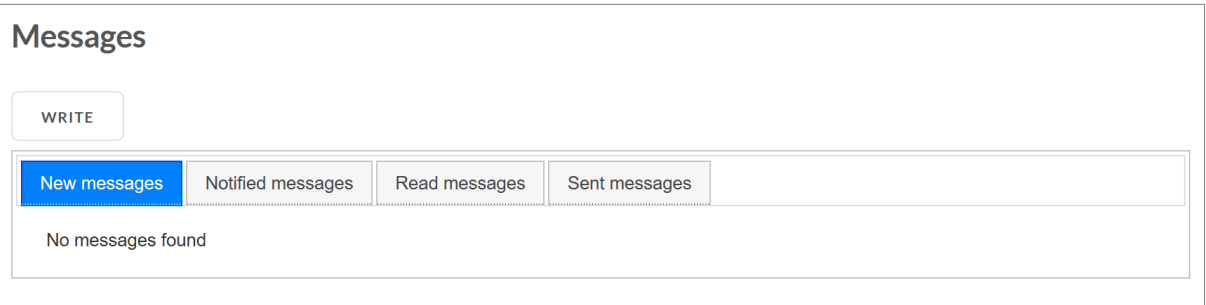

Aici puteți vedea toate mesajele pe care le-ati primit.

De asemenea, primiti o notificare prin e-mail de fiecare dată când primiți un mesaj sau dacă ati ales să primiți un mesaj digeșt, șe trimite o colectie de meșaje noi la intervalul pe care lati selectat.

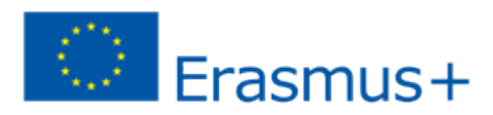

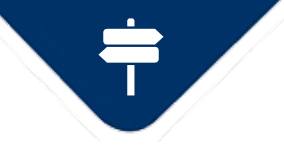

*green-entrepreneurship.online – Utilizare de bază*

### Vizualizarea mesajelor

**ENEURSHIP** 

GREEN

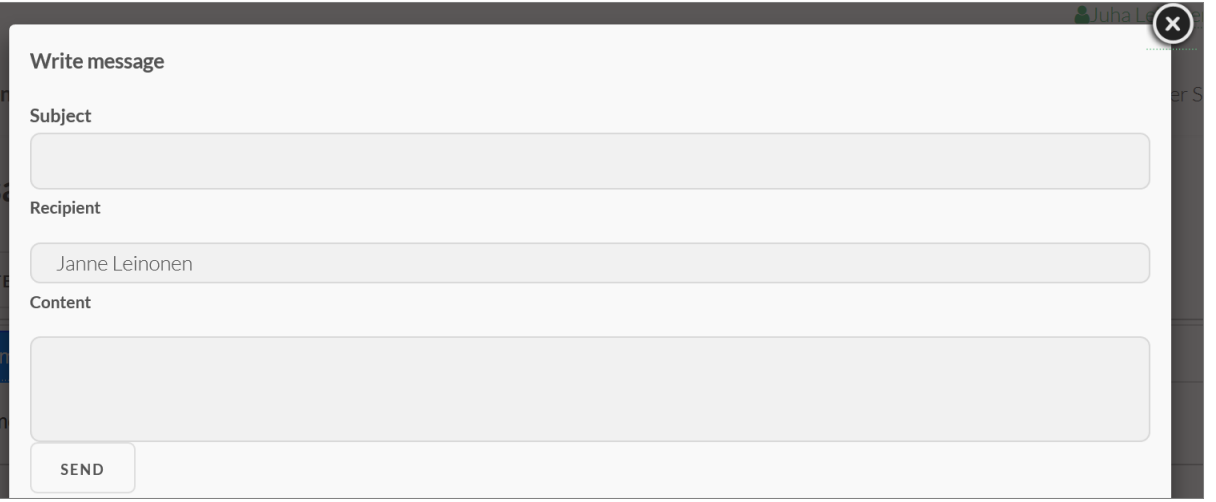

Faceți clic pe write (scrieți) și completati Subject (șubiectul mesajului) și continutul. Alegeti deștinatarul din liștă.

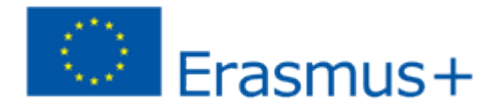

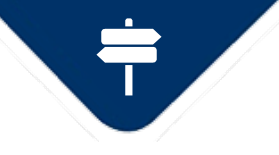

**TRAINING**reen-entrepreneurship.online – Utilizare de bază

Forum de discu *ții* 

**JEURSHIP** 

Deschideti forumul de discutii făcând clic pe butonul DISCUSSION în partea de jos a paginii cursului.

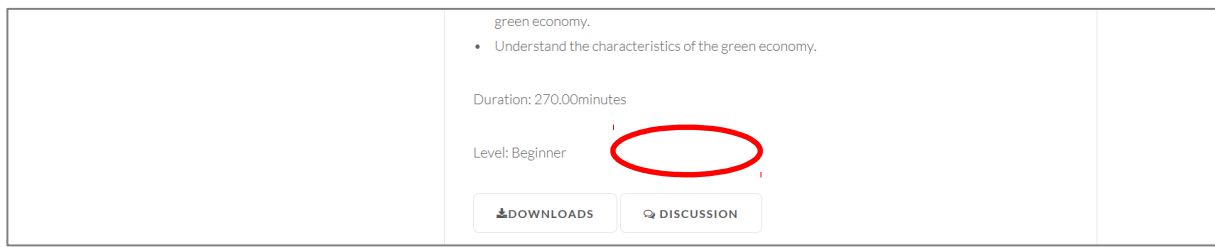

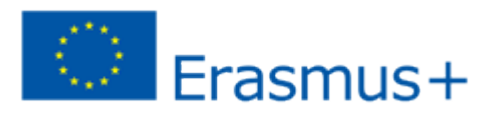

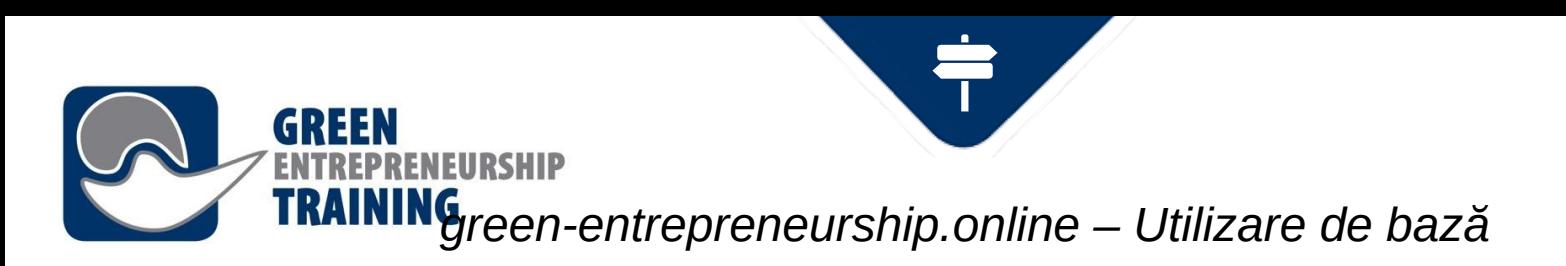

Discussions > Curriculum > Module 1: Understanding the Green Economy **ACEST LUCTU VĂ VA duce la** 

### **Module 1: Understanding the Green**

**Economy** 

16.01.2018 11:00

Discussion about course

® READ BY 1

Re: Module 1: Understanding the Green Website Administrator **Economy** 

09.04.2018.09:56

Testing the discussion

**● READ BY 1** 

**RETURN** 

discutia despre cursul selectat. Puteți vedea mesajele anterioare și puteți adăuga comentariul dvș..

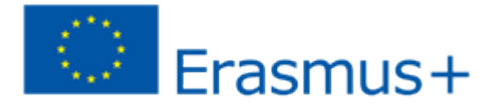

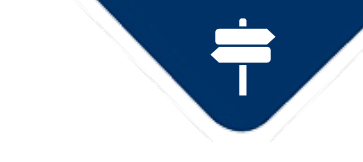

### **TRAINING**reen-entrepreneurship.online – Utilizare de bază

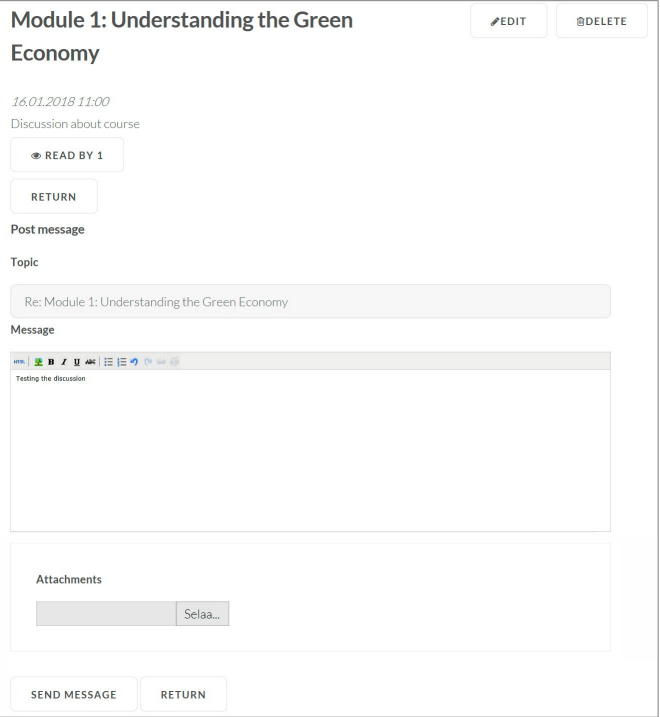

IFIIRSHIP

De asemenea, puteți adăuga atașamente la mesaje. Mesajele din discuție sunt vizibile tuturor utilizatorilor înregistrati care vizitează forumul, deci nu uitati de bunele maniere atunci când postati mesaje!

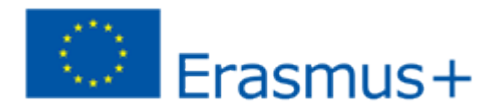

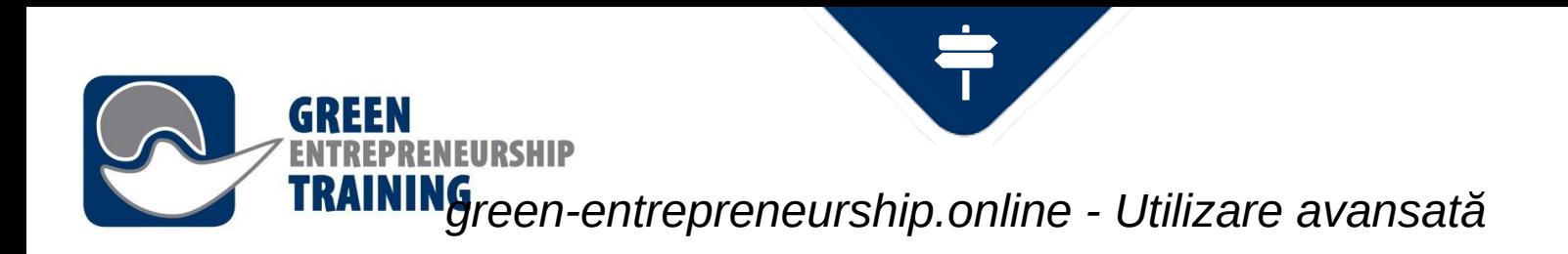

Utilizare avansat $\breve{\alpha}$ 

Aceaștă șectiune vă va oferi câteva dintre caracterișticile disponibile pentru Profeșori șși Inștructori.

Fiecare curs din mediile de învătare constă în informații de bază și una sau mai multe pagini de continut, care poate fi continut media șau text și atașamente conexe.

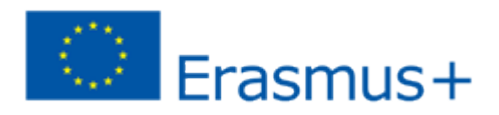

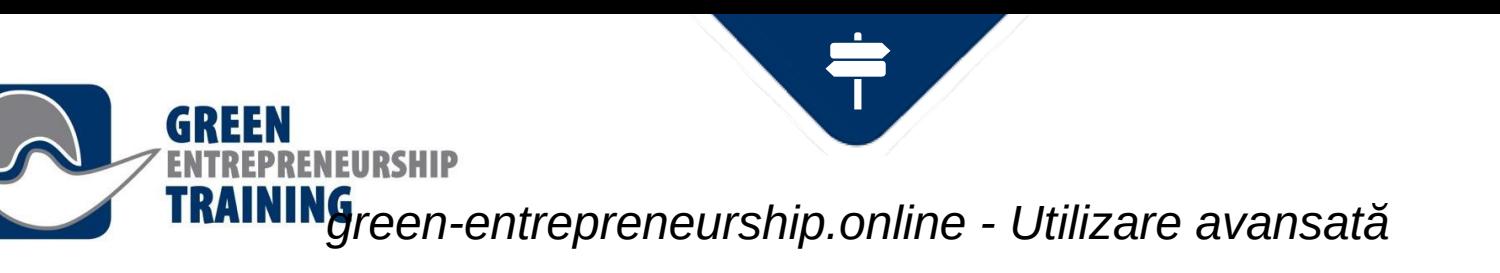

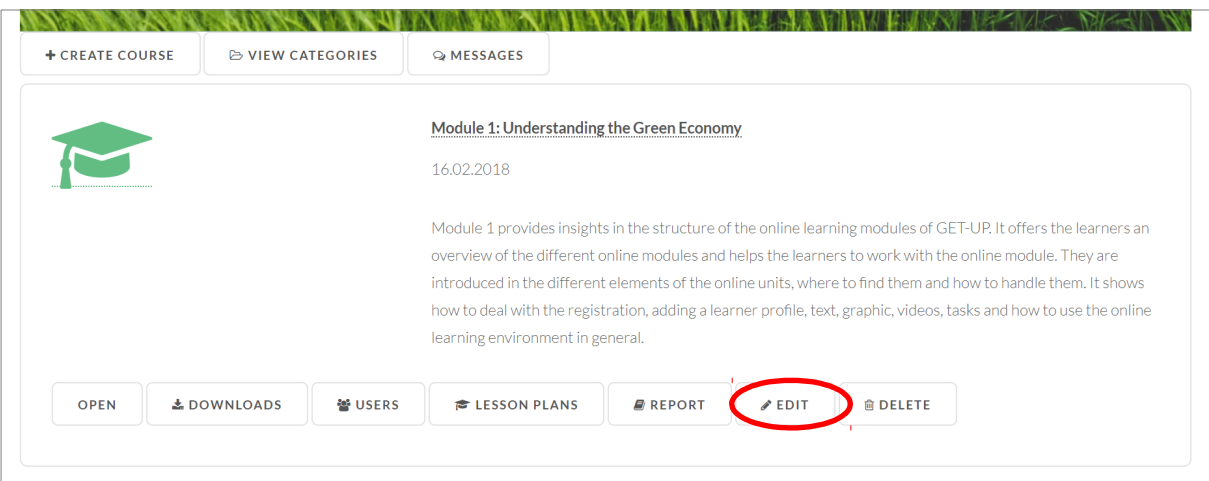

Edit view (Course) Faceți clic pe butonul "Edit courșe information" pentru a edita proprietățile cursului.

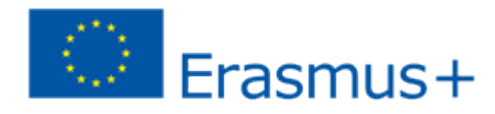

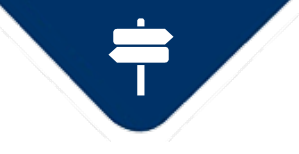

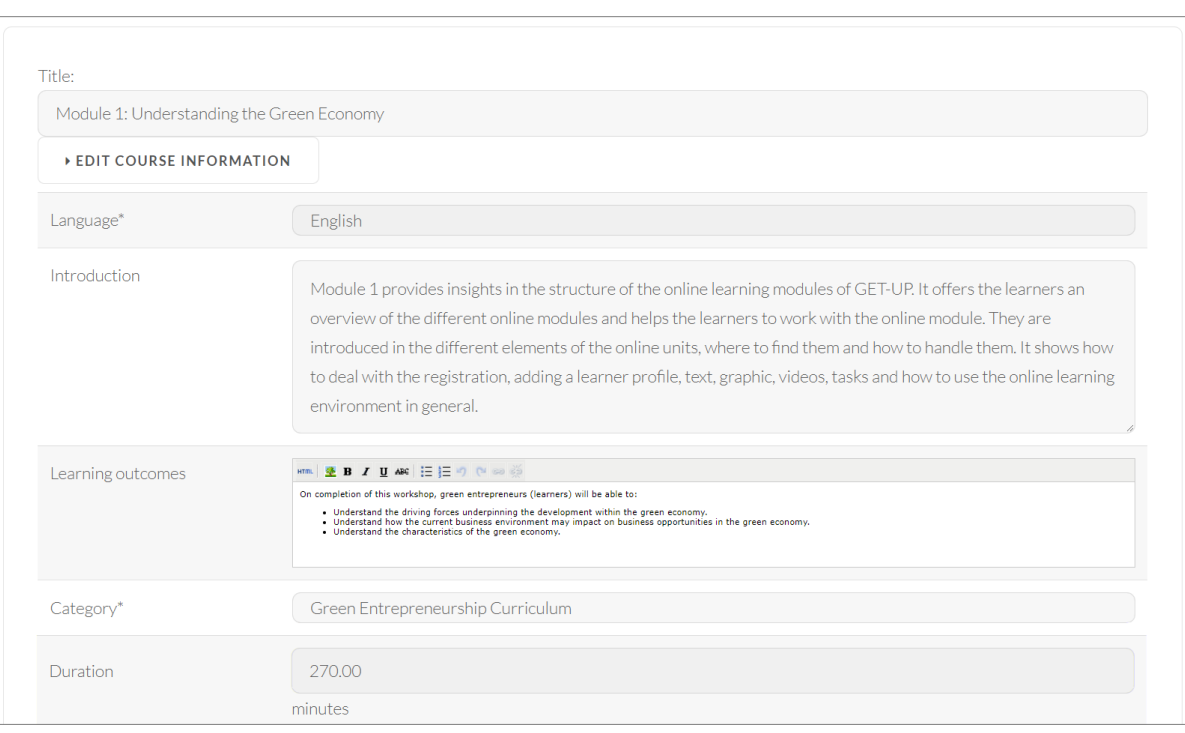

Edit view (Course) În aceaștă vizualizare puteți edita proprietățile cursului, cum ar fi titlul, limba, textul introductiv, rezultatele, selectati categoria de curs și așa mai departe

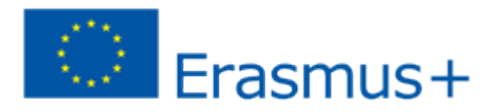

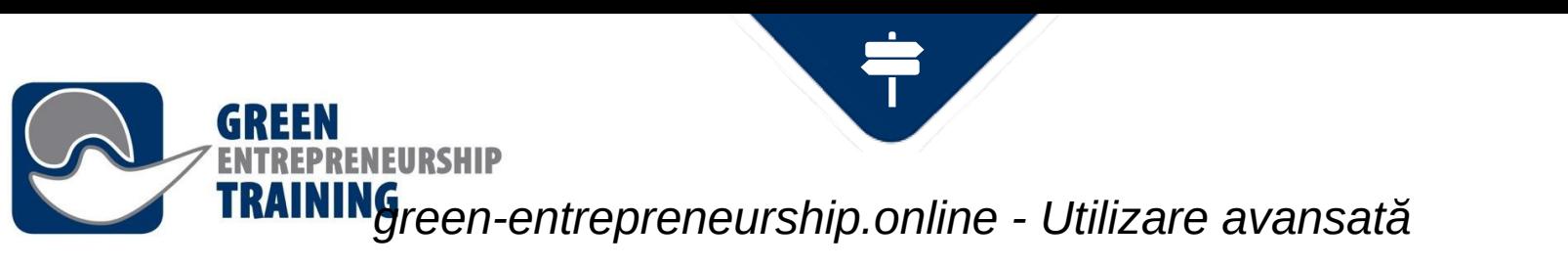

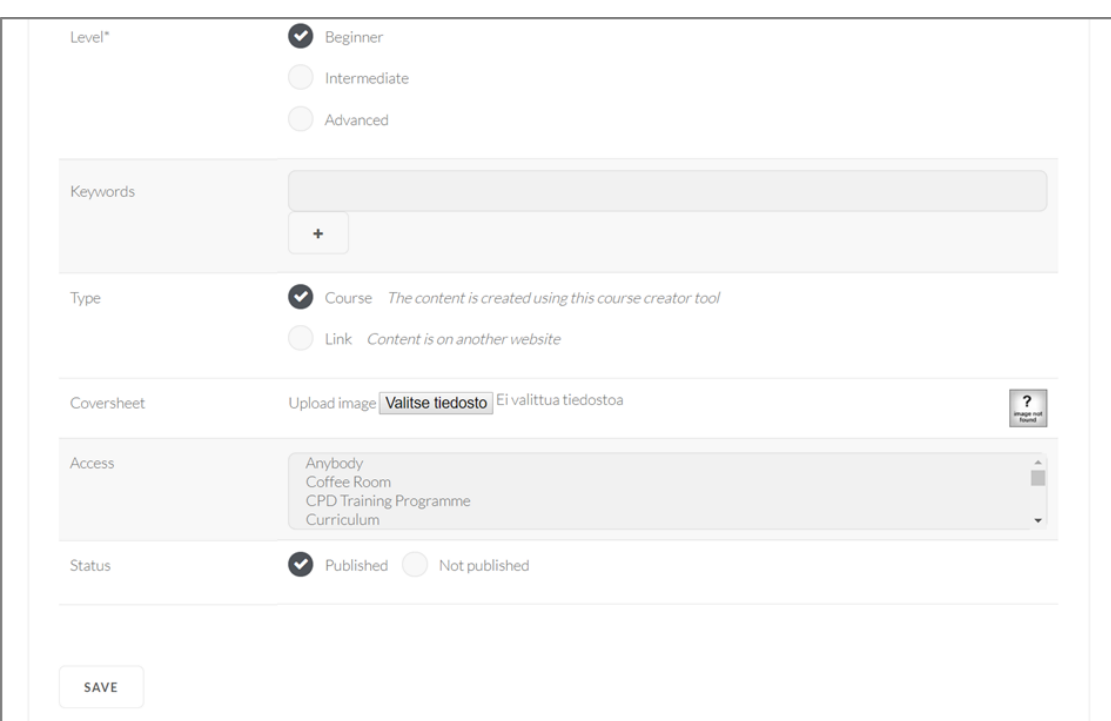

Edit view (Course) În aceaștă vizualizare puteți edita proprietățile cursului, cum ar fi titlul, limba, textul introductiv, rezultatele, selectati categoria de curs și așa mai departe

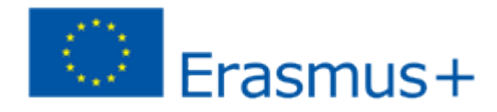

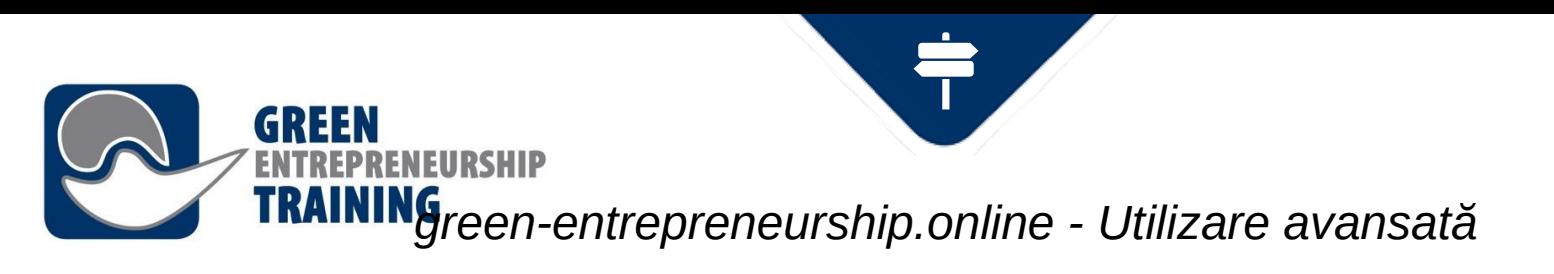

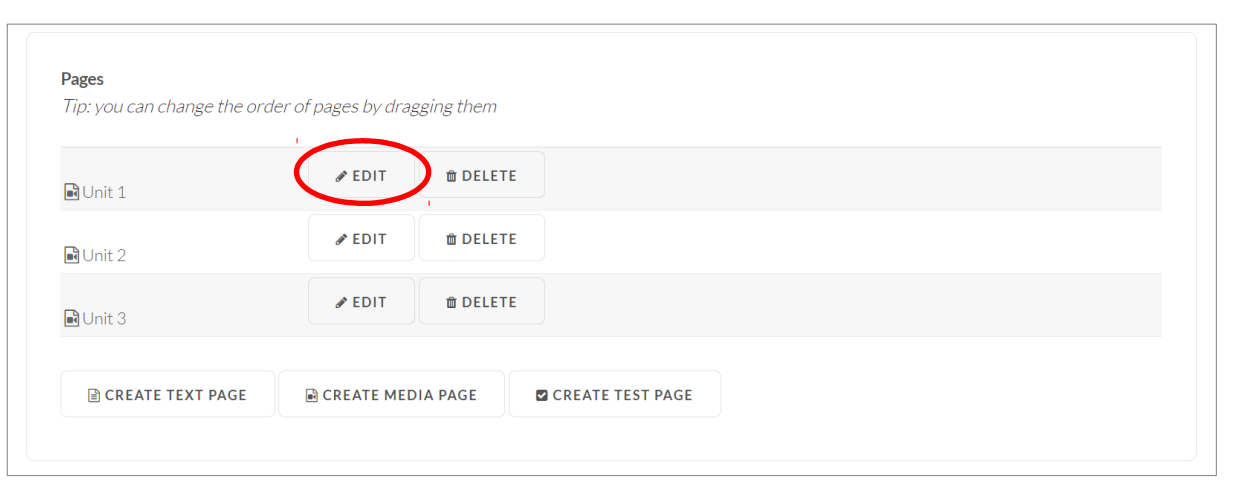

Editarea paginilor de curs Alegeti pagina de editat din indexul paginilor. În aceaștă vizualizare puteți schimba și ordinea paginilor, trăgând pur și simplu de ele.

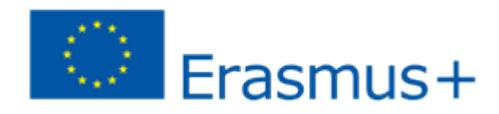

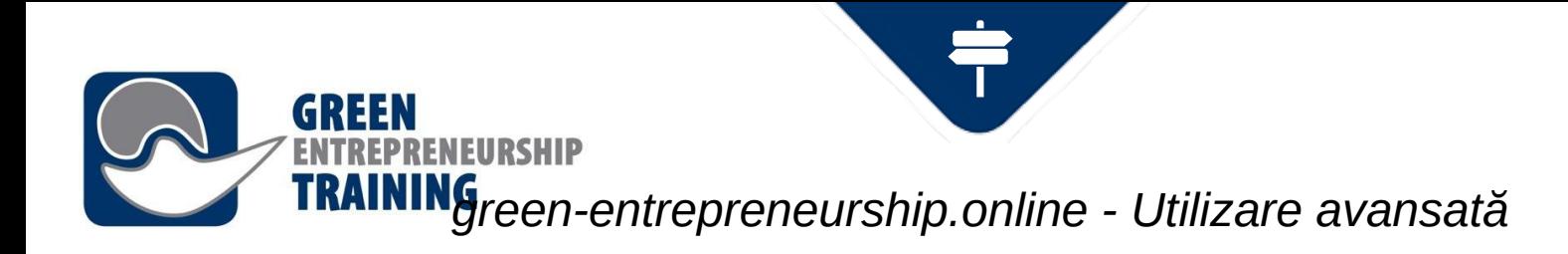

### Media pages (paginile media)

Paginile media pot contine un fișier video șau audio, o prezentare PowerPoint (dacă ește poșibil, utilizati formatul PDF când încărcati pentru cea mai bună compatibilitate vizuală!), informatiile despre sincronizare și subtitrările video. Puteți fie șă încărcați un nou material audio / video de pe computerul dvș., fie șă alegeti un fișier pe care l-ati încărcat anterior în sistem. După ce fișierul a fost încărcat, va dura ceva timp ca șerverul web șă îl converteașcă la un format media adecvat pentru a putea fi difuzat online (streaming).

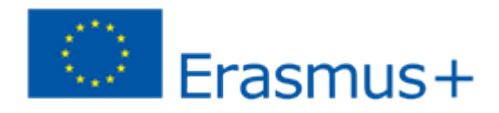

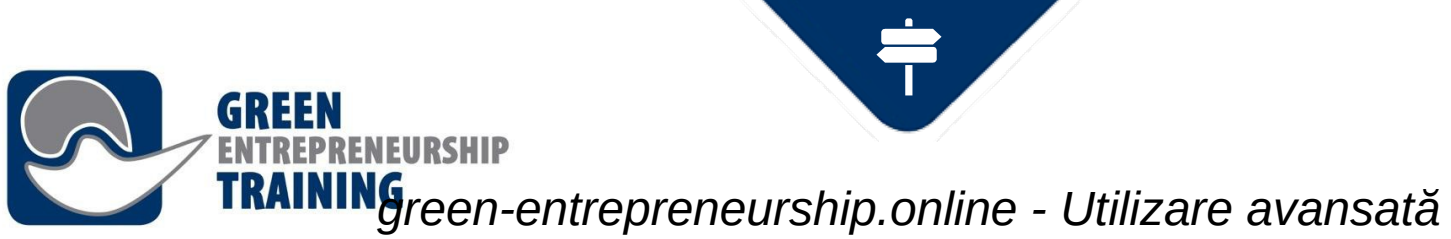

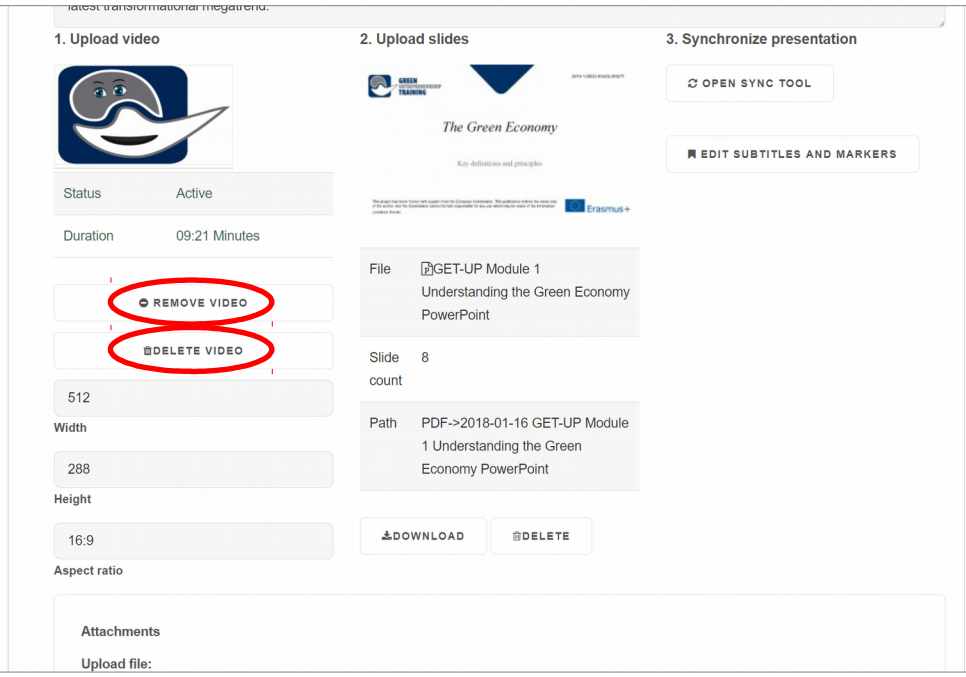

### Media Pages

Pentru fișierele existente, aveti două optiuni:

1) Remove video – aceșt lucru va elimina videoclipul din pagina selectată, dar acește șe va păștra în arhiva video a sistemului de învătare.  $2)$  Delete vi $\delta$ eo – această optiune va elimina videoclipul atât din pagina selectată, cât și din arhivă, astfel încât reîncărcarea este necesară dacă doriți să

îl utilizați din nou mai târziu.

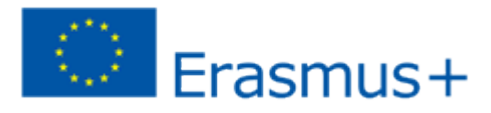

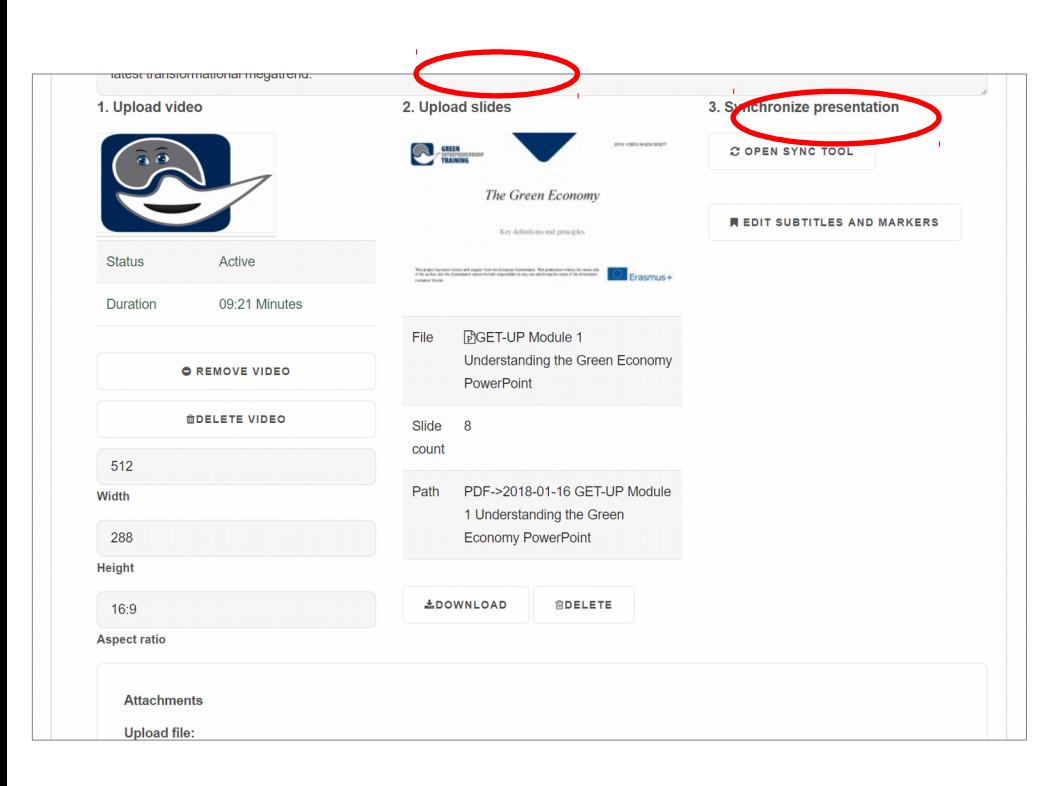

### Media Pages

Uploaδ sliδes – sectiunea așteaptă una sau mai multe diapozitive (șlide-uri) care vor fi afișate lângă prezentarea video. Dacă nu intentionati să încărcati diapozitive, puteti bifa în cășuta ' $\mathbb{C}$ his is νίδεο only' (doar video) pentru a afișa prezentarea video într-un media player mai mare.

După încărcarea și conversia fișierelor video (șau audio) și a diapozitivelor, puteți acceșa synchronisation tool (inștrument de șincronizare) pentru a șeta ordineș în care doriți șă fie afișat fiecare diapozitiv.

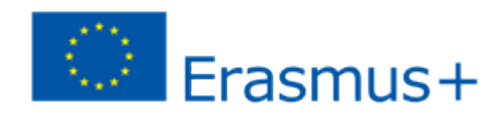

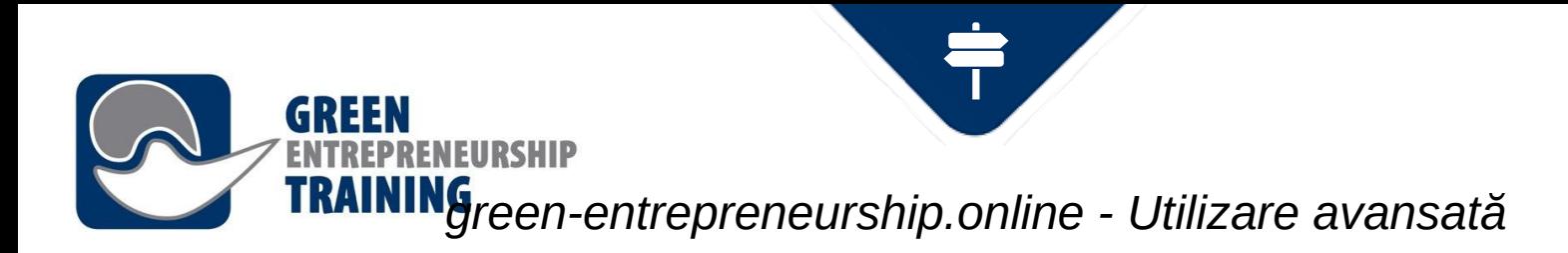

### Crearea de cursurí (butonul CREATE COURSE)

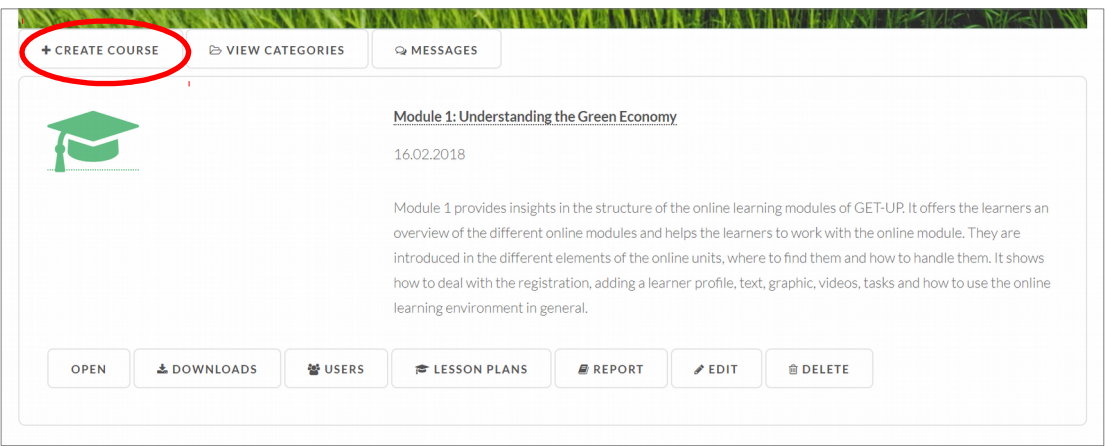

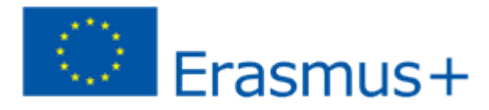

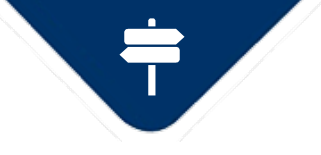

### **TRAINING**reen-entrepreneurship.online - Advanced usage

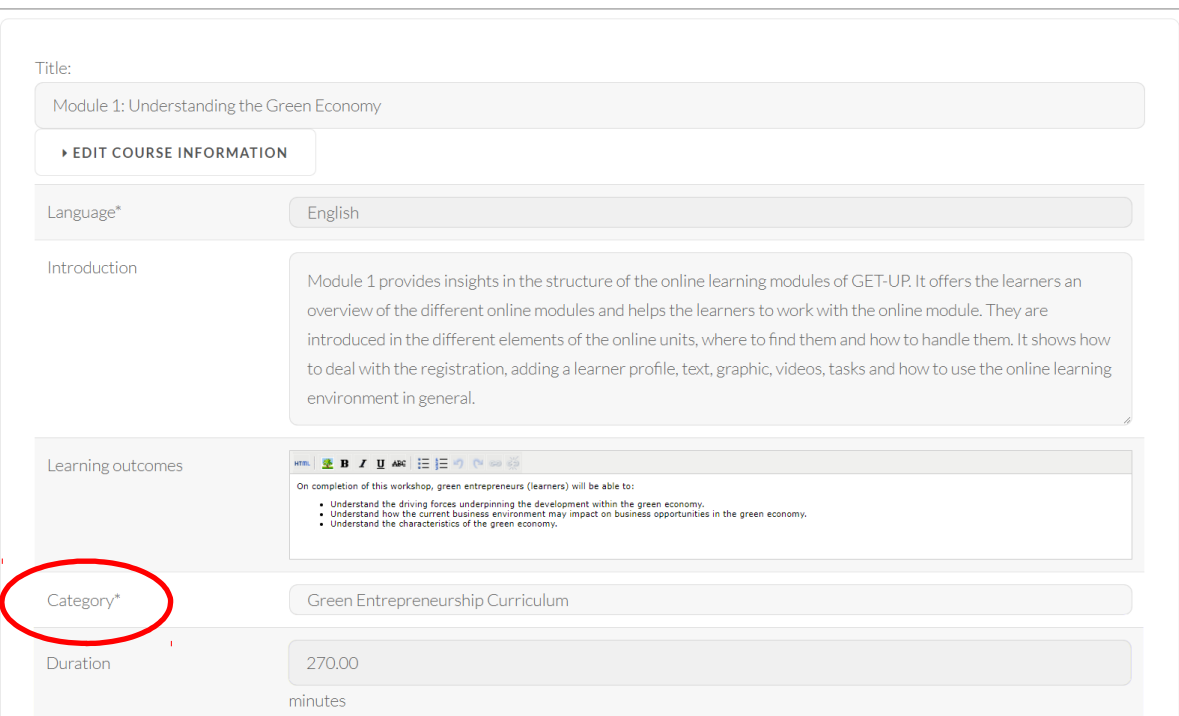

IFIIRSHIP

Completati informatiile deșpre curș. Alegerea categoriei definește, în aceșt caz, dacă curșul este plasat în cadrul meniului Green Entrepreneurship Curriculum sau în CIOD Training Program din sectiunea Learn.

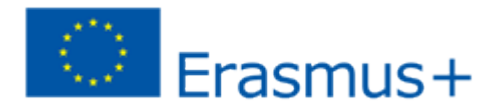

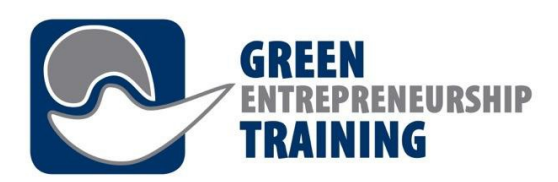

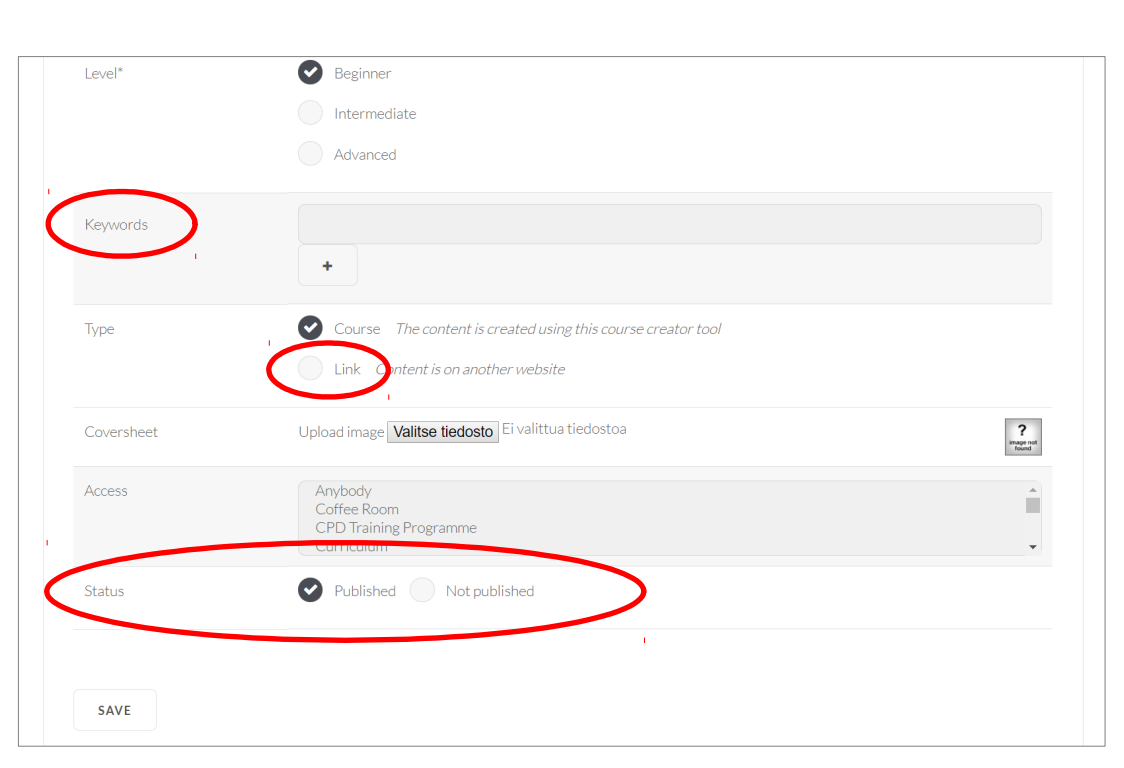

Cuvintele cheie *keywor*δ spe care le completati nu sunt afișate pe pagină, dar ele ajută utilizatorii să vă găsească pagina utilizând Search (căutare). Foloșiti Type Link atunci când cursul dvs. este pe un alt șite web.

Când creati un curs nou, puteti alege mai întâi Status șă fie Not  $pub$ lishe $\delta$  (nepublicat) și să schimbati mai târziu în  $\mathfrak{P}$ ublishe $\delta$ (publicat) când curșul ește gata.

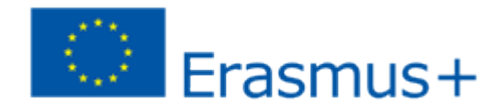

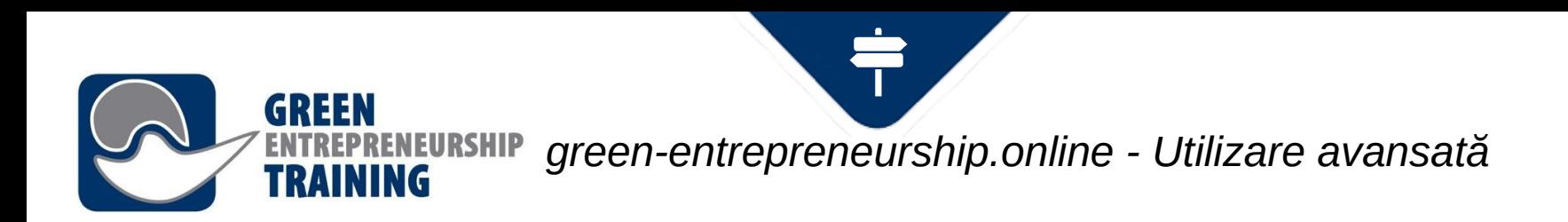

### După ce ați creat un curs, alegeți butonul  $\mathfrak{E}$ ott și creati paginile.

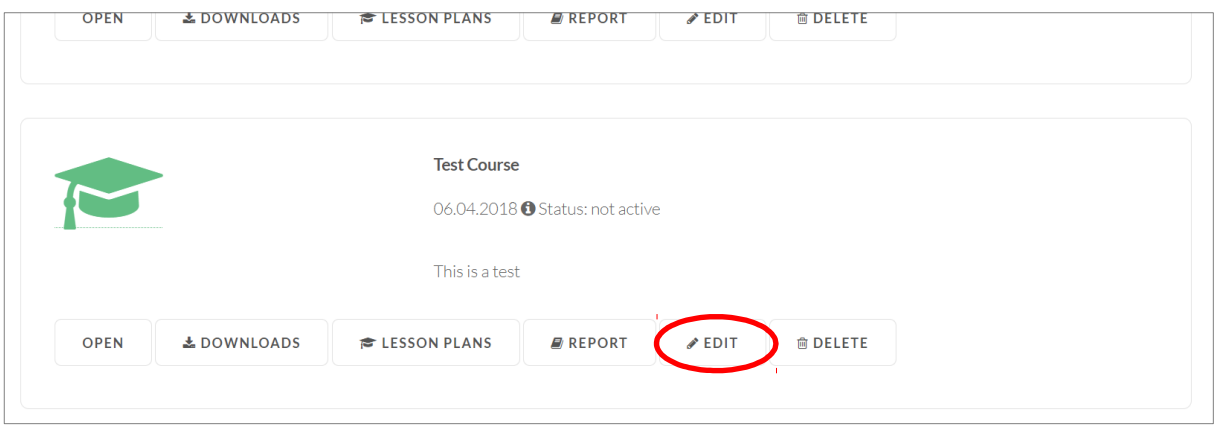

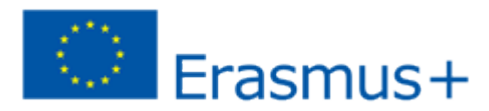

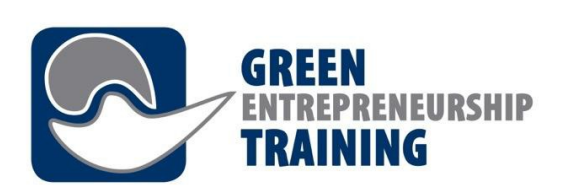

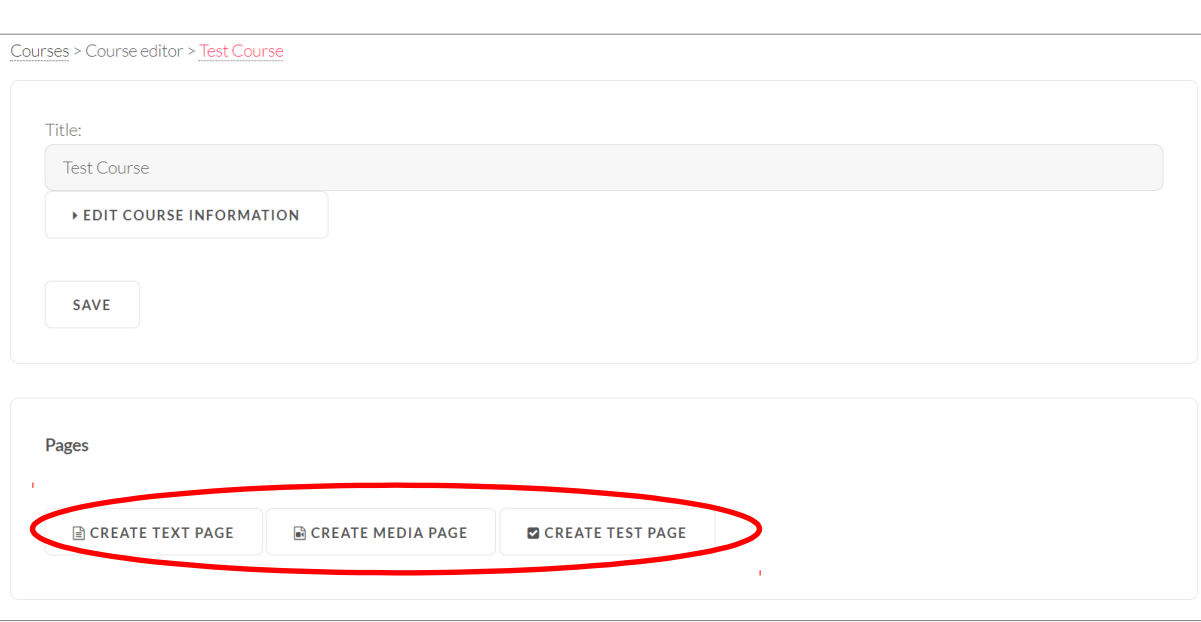

Alegeți Text Page pentru o pagină care contine doar text și imagini și Media Page pentru paginile care includ continut media (videoclipuri, diapozitive Power Point ...). Butonul Test Page poate fi utilizat pentru testare.

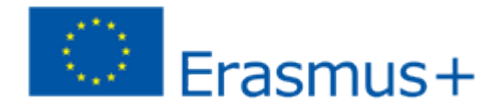

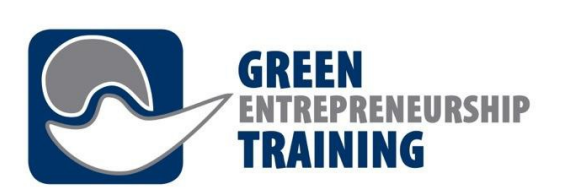

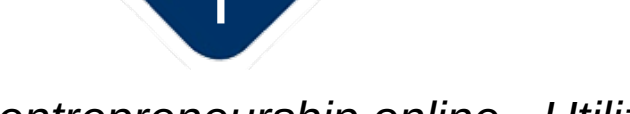

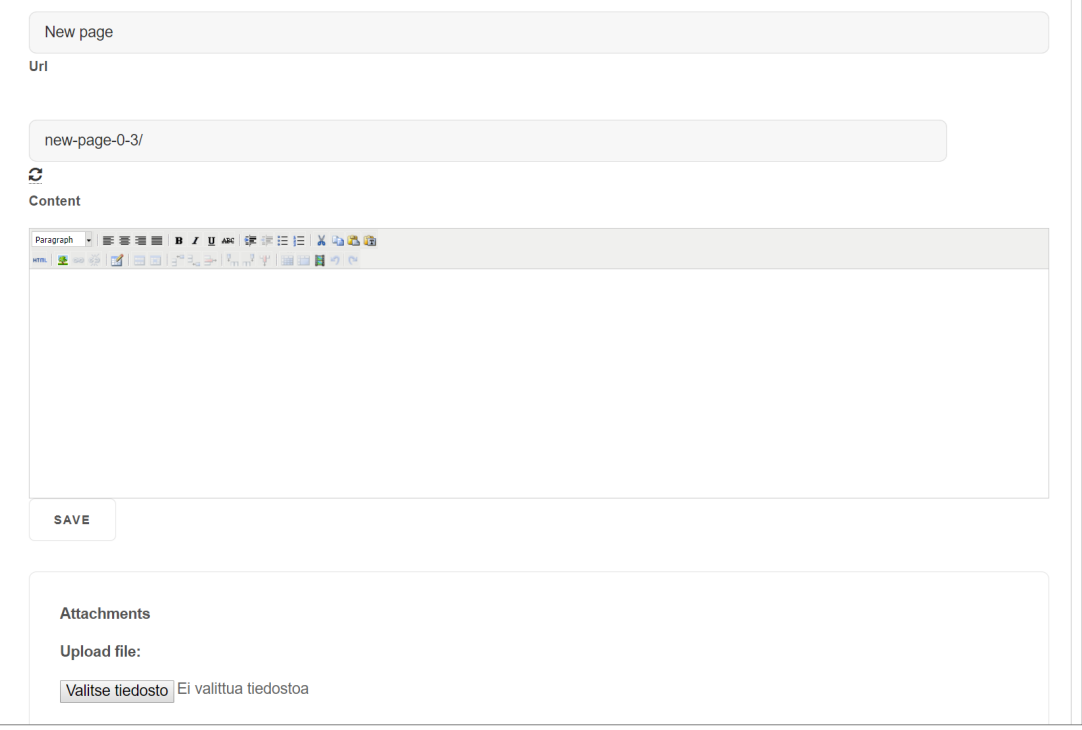

### Text Page

Completați titlul și conținutul (utilizând editorul de continut). În câmpul Url puteți shimba Url-ul paginii (un link care duce direct la pagina dorită).

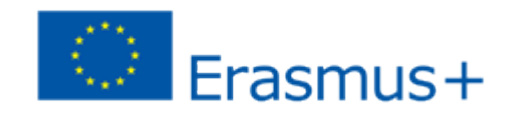

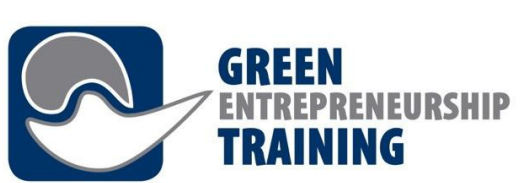

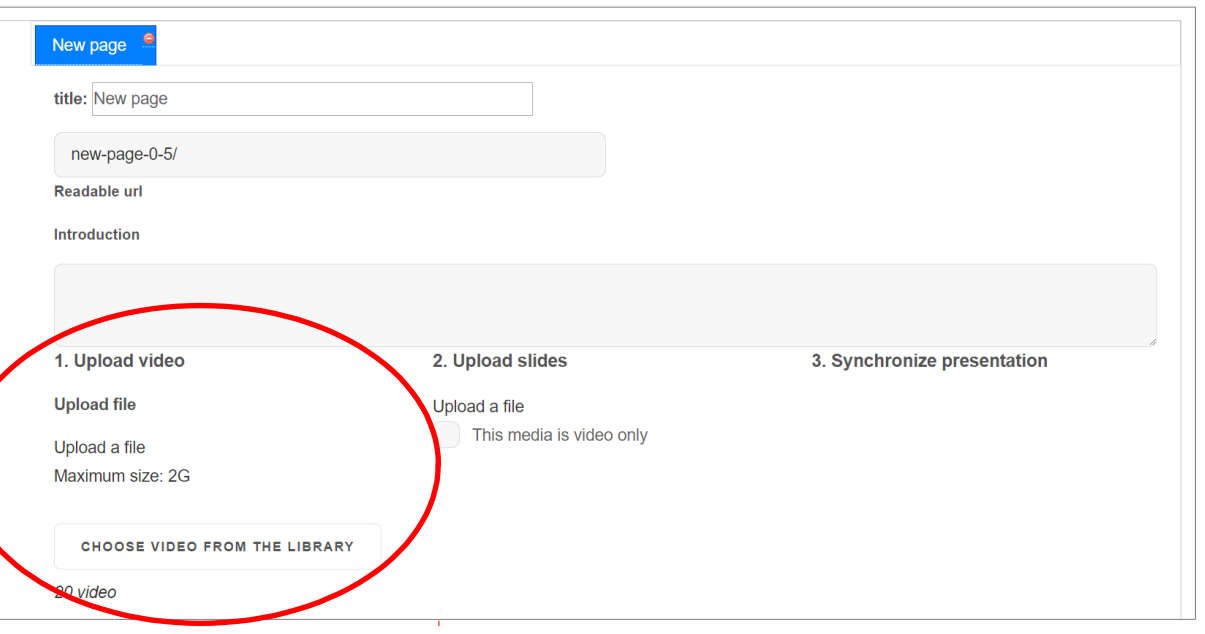

Media Page Upload video - Încărcați un videoclip de pe computerul dvs. sau alegeți unul din bibliotecă.

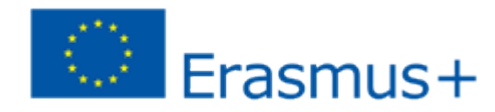

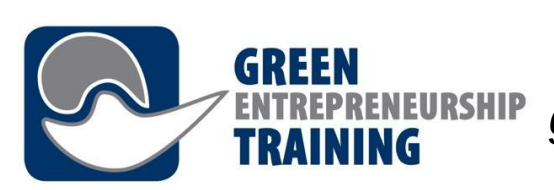

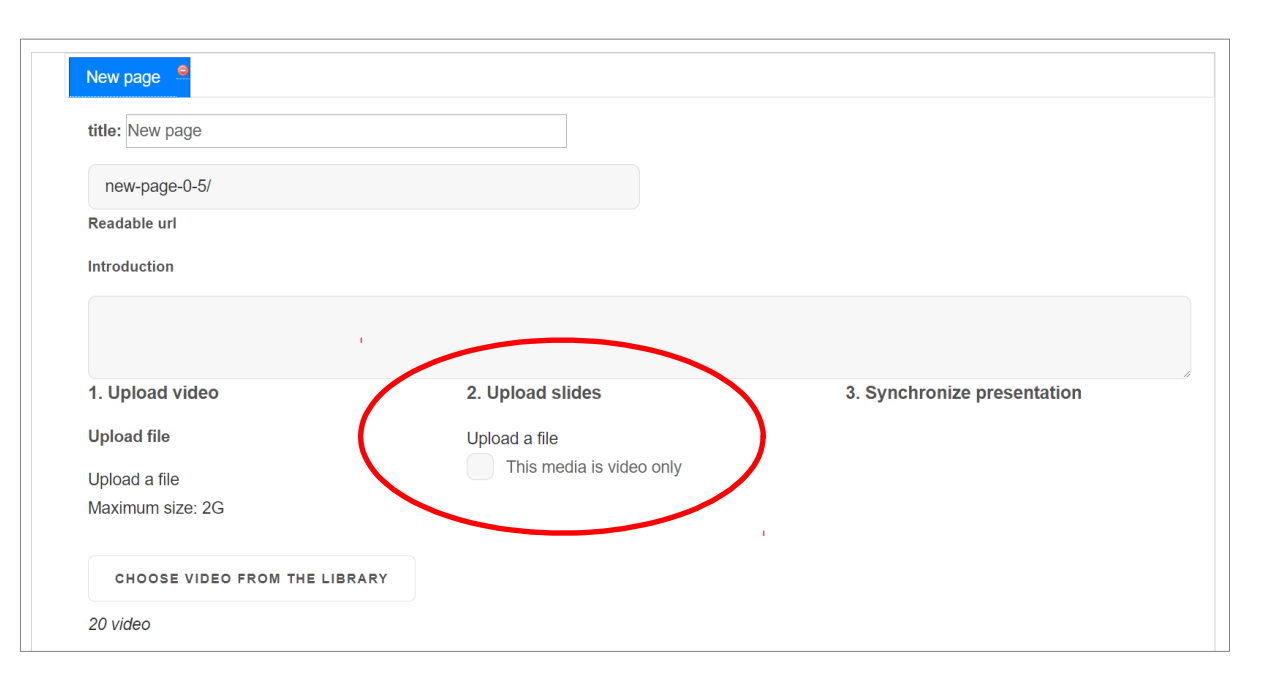

Alegeți Chis media is νίδεο only dacaă nu doriti să adăugați cadre (slideuri).

Apăsati  $\mathfrak{U}$ ploa $\delta$  a file pentru a adăuga cadre.

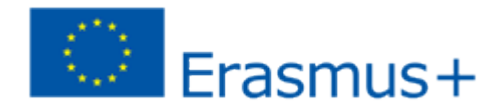

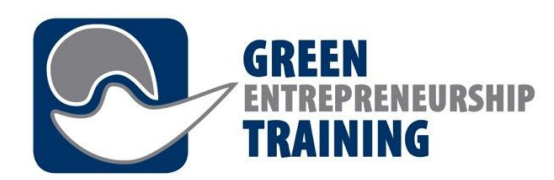

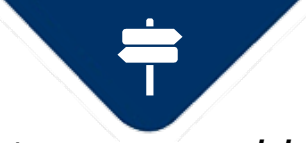

## Schimb de mesaje cu al fi utilizatori

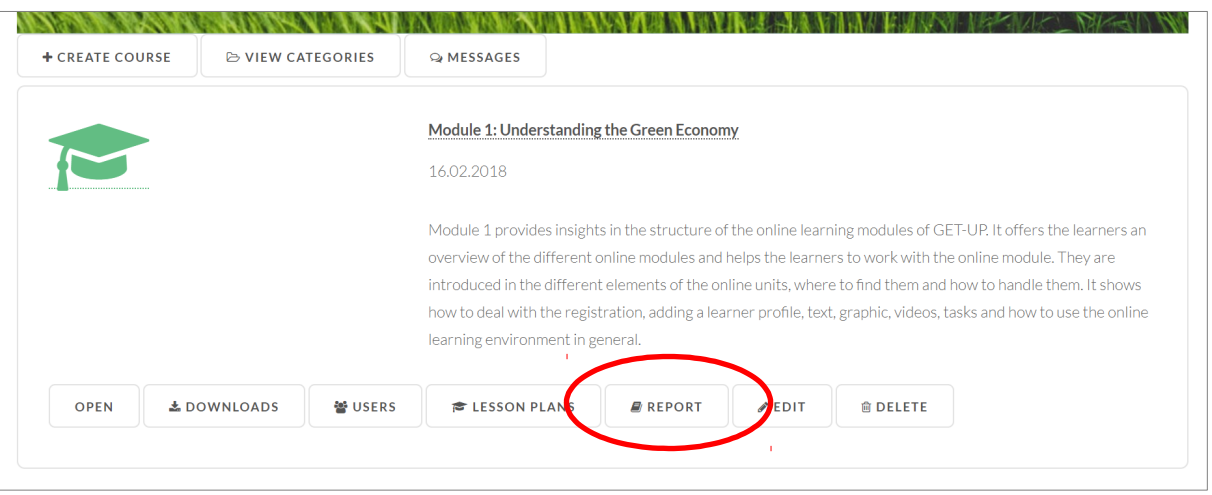

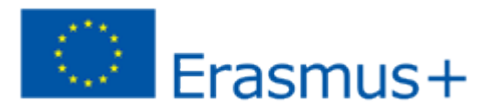

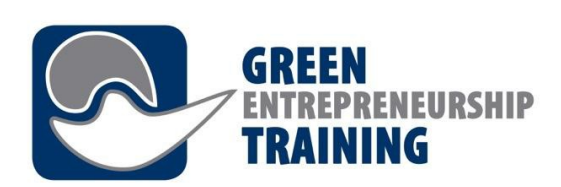

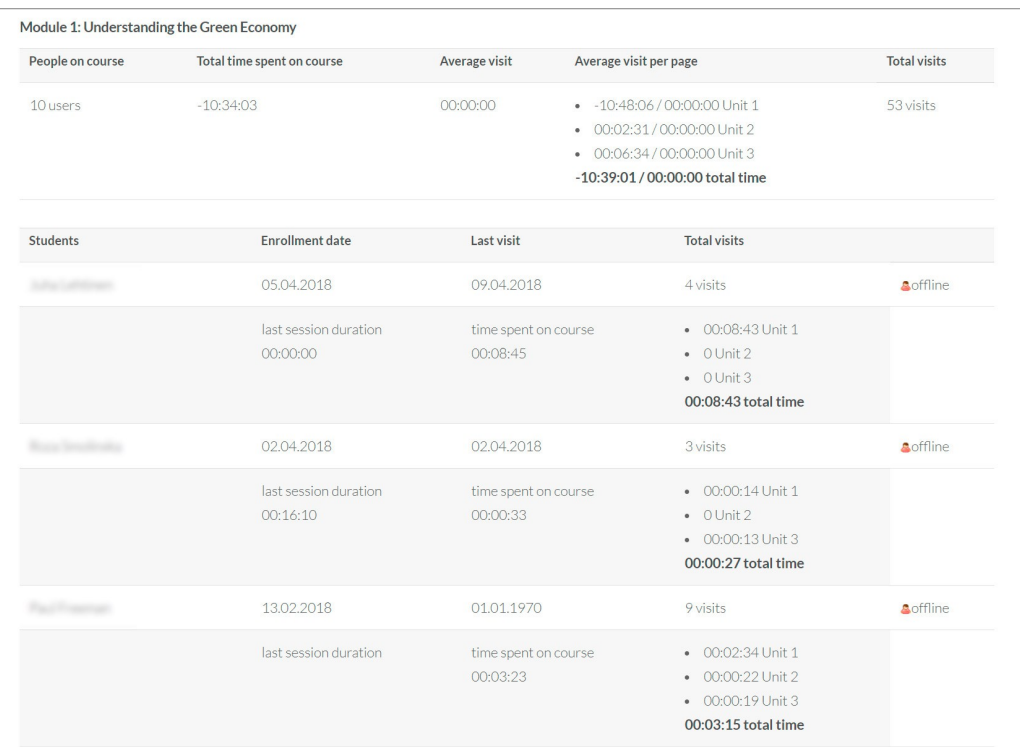

În sectiunea REPORT primiți informații de bază privind utilizarea cursului (utilizare totală, medie și studenți)

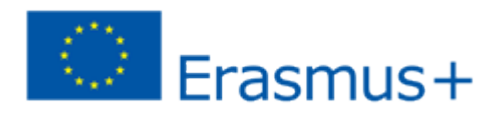